TECHNICAL REPORT

# VMWARE® ESX SERVER 3.X WITH AN EQUALLOGIC PS SERIES GROUP

#### **ABSTRACT**

This Frequently Asked Questions report addresses common questions on how to use VMware ESX Server 3.x with EqualLogic PS Series storage arrays.

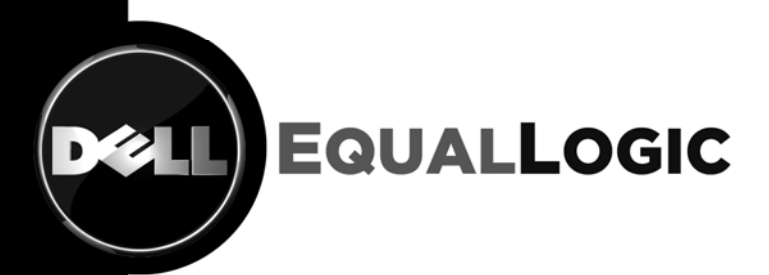

TR1043

V1.30

Copyright © 2009 Dell Inc. All Rights Reserved.

Dell EqualLogic is a trademark of Dell Inc.

All trademarks and registered trademarks mentioned herein are the property of their respective owners.

Possession, use, or copying of the documentation or the software described in this publication is authorized only under the license agreement specified herein.

Dell, Inc. will not be held liable for technical or editorial errors or omissions contained herein. The information in this document is subject to change.

February, 2009

WWW.DELL.COM/PSseries

# **TABLE OF CONTENTS**

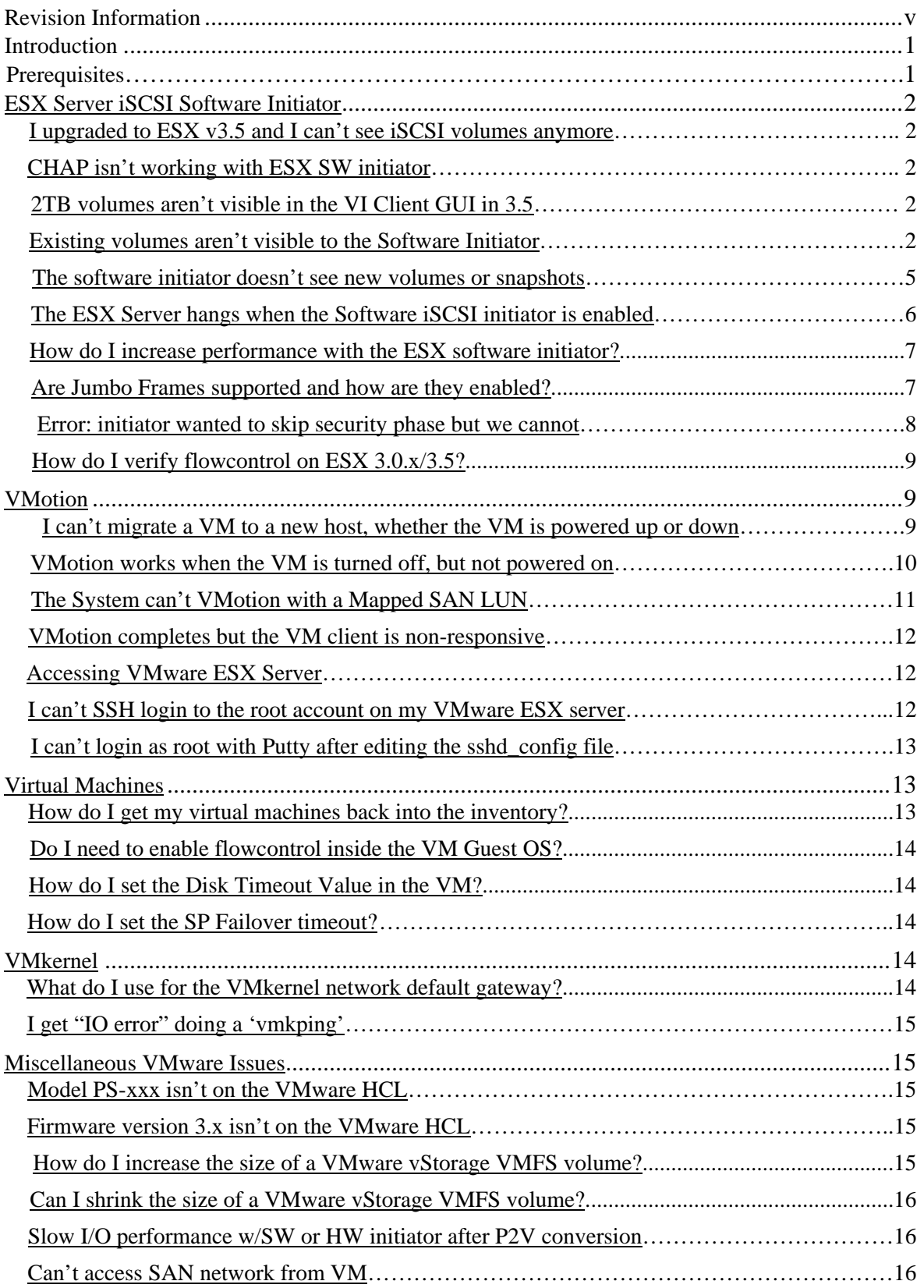

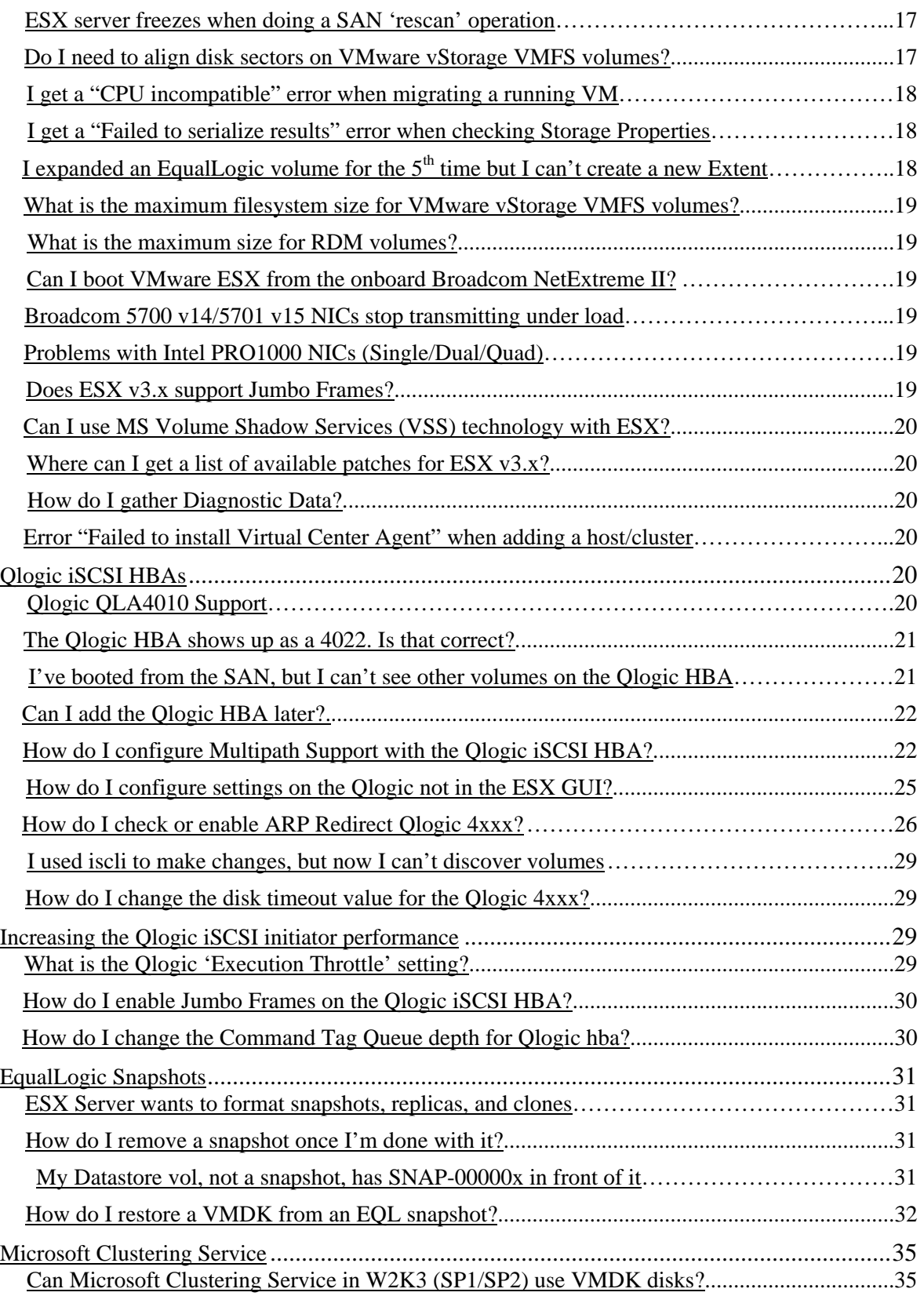

# <span id="page-4-0"></span>**REVISION INFORMATION**

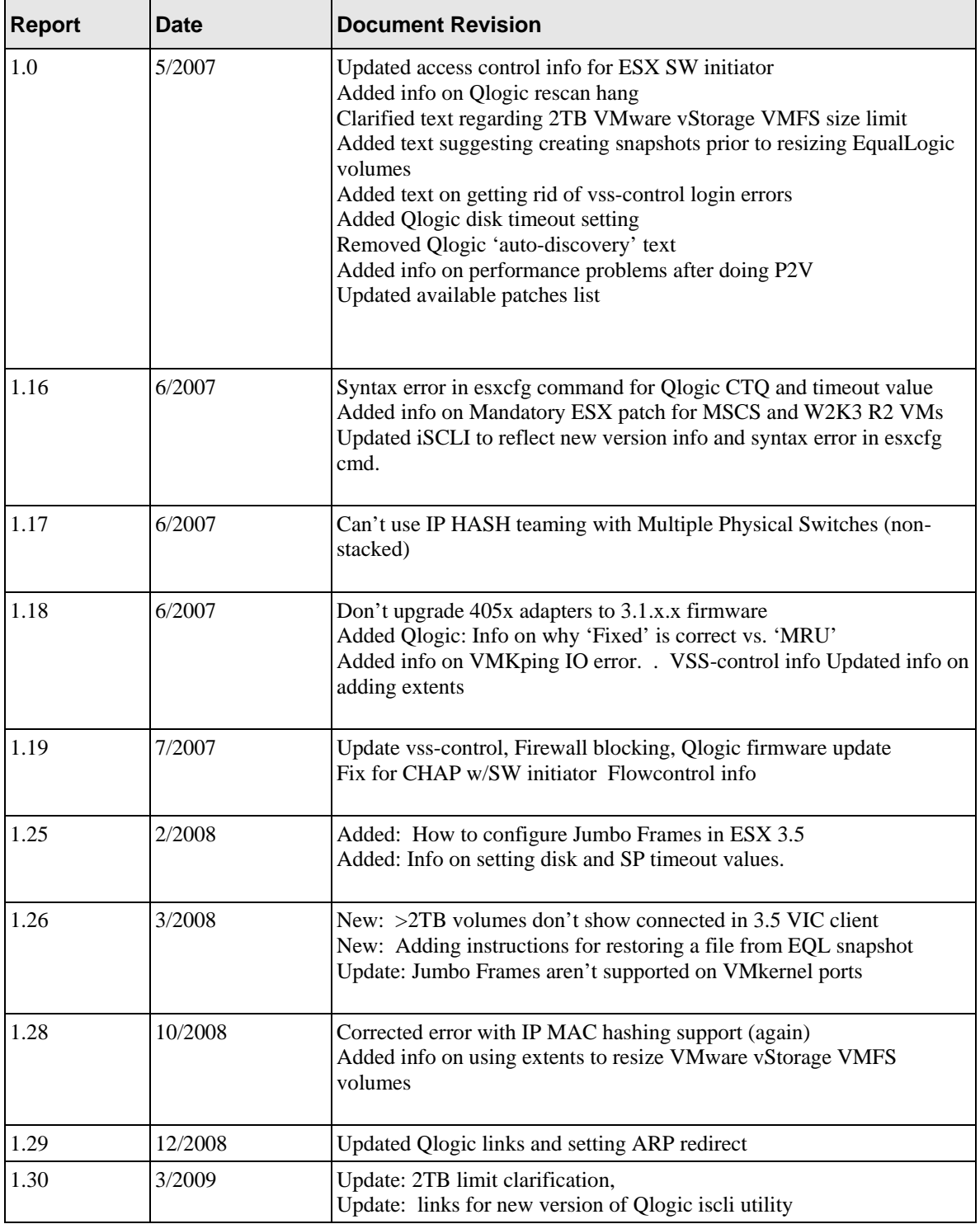

The following table describes the release history of this Technical Report.

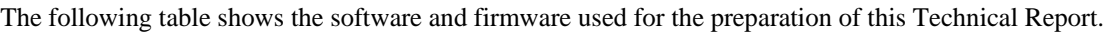

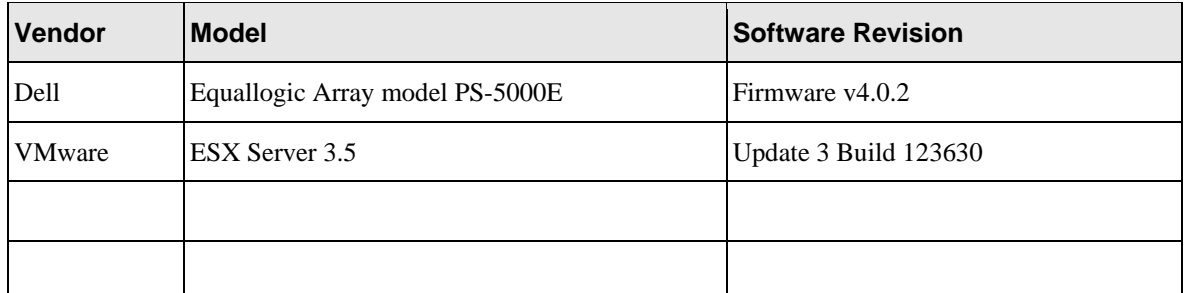

The following table lists the documents referred to in this Technical Report. All PS Series Technical Reports are available on the Customer Support site at: *support.dell.com*

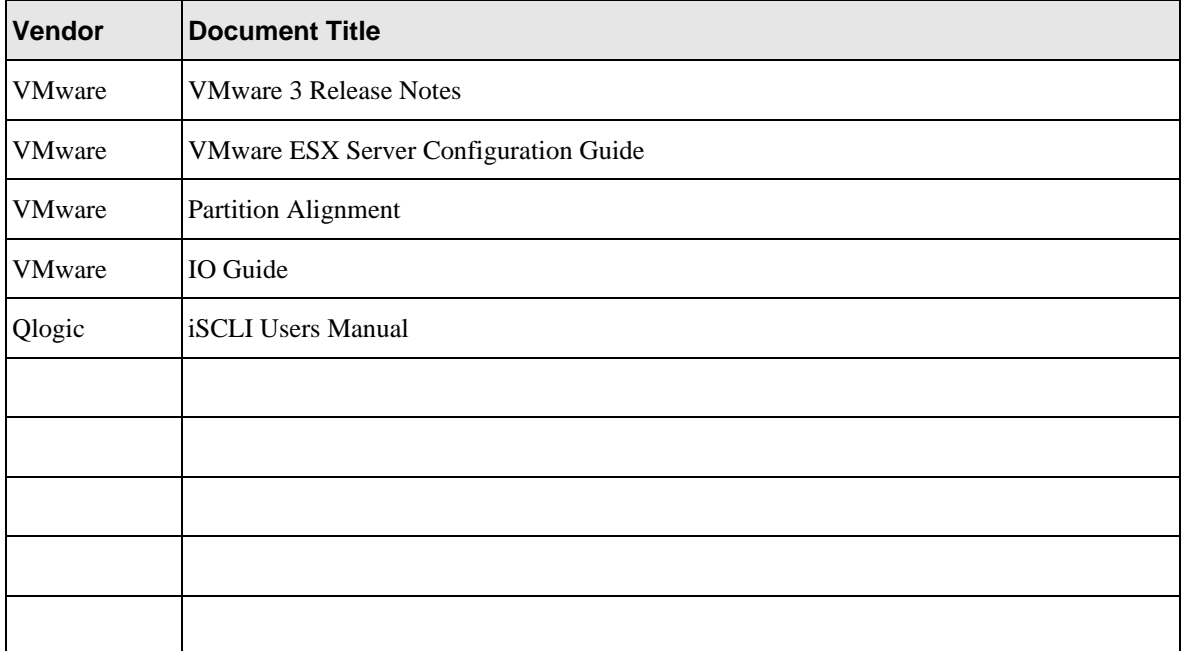

# <span id="page-6-0"></span>**INTRODUCTION**

This Frequently Asked Question (FAQ) report is intended to act as a resource for individuals implementing VMware Infrastructure 3 with EqualLogic PS Series storage arrays.

This FAQ addresses VMware ESX Server 3.0.x. – 3.5 Update 2

VMware Release Notes are available at:

[VMware 3.01 & Virtual Center 2.01 Release Notes](http://www.vmware.com/support/vi3/doc/releasenotes_esx301_vc201.html)

[VMware 3.02 Release Notes](http://www.vmware.com/support/vi3/doc/releasenotes_esx302.html) 

[VMware 3.5 & Virtual Center 2.5 Release Notes](http://www.vmware.com/support/vi3/doc/vi3_esx35_vc25_rel_notes.html)

**Note:** Please insure that your Disk Time Out Values in your Virtual Machines are configured to at least 60 seconds. Information on setting these timeouts is available in our Firmware Release Notes. The release notes are available for download from our website. [http://www.equallogic.com](http://www.equallogic.com/)

# **PREREQUISITES**

Should you need to access the array you need the following:

- Minimum recommended firmware on the array is 3.3 or above. All VMware certifications were done with 3.x/4.x series firmware. 2.x array firmware is untested.
- Laptop or server running Windows XP, Windows 2003 Server, or Windows 2003 R2.
- 1 CAT-5E Ethernet cable.
- Web browser, such as IE or Mozilla with Sun's Java, version 1.5 Build 10 or higher.
- Linux users need to use JRE v1.4.x. or v1.6.x
- Serial port on your server / laptop. If you do not have one, you can use a USB-to-serial port converter cable.
- The serial port and null modem cables that ship with the array.
- A terminal emulation program. For example, you can use HyperTerminal or SecureCRT on Windows. Use the following settings:
	- − 9600 baud, 8 data bits, 1 stop bit, no parity, no flowcontrol

## <span id="page-7-0"></span>**ESX SERVER ISCSI SOFTWARE INITIATOR**

The questions and answers in this section cover the use of the ESX iSCSI software initiator.

#### **I upgraded to ESX v3.5 and I can't see iSCSI volumes anymore**

Check that port 3260 isn't blocked by the firewall. Customers have reported that after upgrading to ESX 3.5 port 3260 was blocked by the firewall. See the section below; [TCP port 3260, used for](#page-7-0)  [iSCSI is blocked by the ESX firewall](#page-7-0) for more information.

### **CHAP isn't working with ESX SW initiator**

 This could happen to one or all nodes. Connect to the ESX Service Console. Edit the file; /etc/vmkiscsi.conf Check that the line OutgoingPassword="somethingwrong" isn't commented out. Example:

```
OutgoingUsername="vmware" 
#OutgoingPassword="somethingwrong"
```
You will have to remove the '#' sign and correct the password entry.

## **2TB (2048GB+) volumes aren't visible in the VI Client GUI in 3.5**

VMware ESX 3.x only supports LUNs that are 2TB (2047GB) or less. In ESX 3.5 the behavior of the GUI has changed. Prior to 3.5 you would see the volume in the VI client but it would show an incorrect size. In 3.5, it does not show the volume as being connected at all. However, at the ESX Service Console running #vmkiscsi-ls shows the volume being connected. The array GUI shows a connection as well.

```
#vmkiscsi-ls
```

```
******************************************************************************* 
                   : iqn.2001-05.com.equallogic:6-8a0900-61b011b01-743b9206
1df45032-esx-swinit-vol1 
TARGET ALIAS : esx-swinit-vol1<br>HOST NO : 2
HOST NO : 2 
BUS NO : 0 
TARGET ID : 2
TARGET ADDRESS : 172.23.10.243:3260 
SESSION STATUS : ESTABLISHED AT Sun Feb 10 13:15:05 2008
NO. OF PORTALS : 1
PORTAL ADDRESS 1 : 172.23.10.240:3260,1 
SESSION ID : ISID 00023d000001 TSIH d522 
*******************************************************************************
```
If the volume is blank you can use the '*shrink*' CLI command on arrays w/3.2.x+ firmware to resize the volume under 2TB (2047GB) and rescan the volume in the VI client should then see the volume.

### **Existing volumes aren't visible to the Software Initiator**

Some possible causes of this problem are:

- TCP port 3260, used for iSCSI is blocked by the ESX firewall.
	- Under the Configuration Tab ->Security Profile->Properties Make sure there's a check mark in the box next to "Software iSCSI Client"

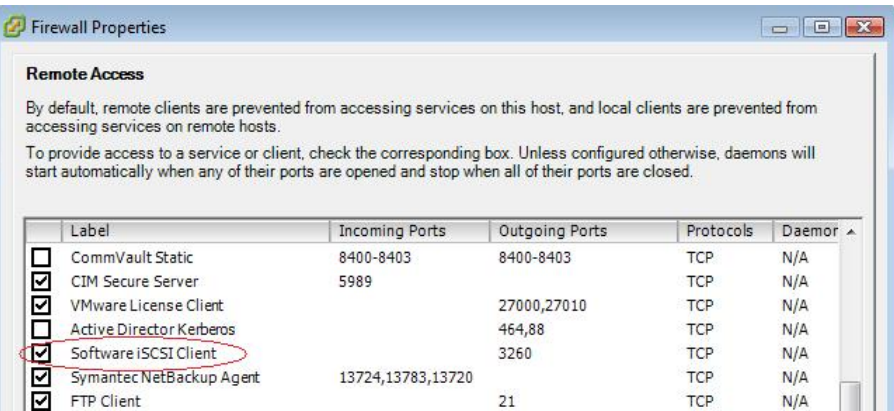

- Volumes that are 2TB (2048GB) or larger will not show up in the ESX 3.5 GUI
- The discovery address has not been set.
	- Connect the Virtual Infrastructure client to the ESX server directly, not through the Virtual Center Server
	- Go to the **Configuration** tab and select **Storage Adapters**
	- Select the software initiator and select **Properties**
	- Select the Dynamic Discovery tab. The IP address of the array should be displayed. If it is not displayed, add the array's IP address and try rescanning the storage adapters.

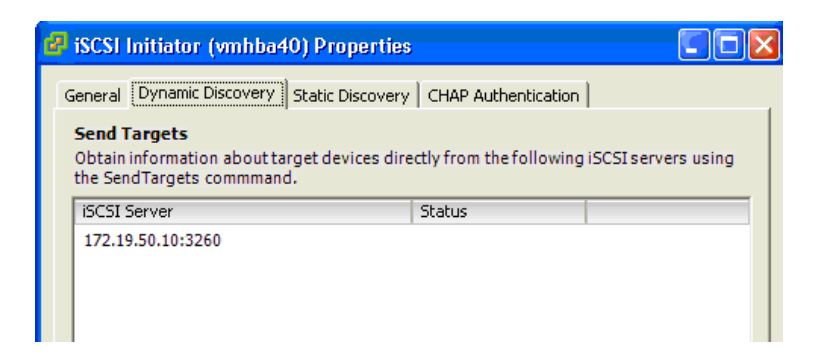

• The Access control for that volume may be missing both the Service Console IP address and VMkernel IP address; or, the Access control for that volume may be missing the ESX software initiator IQN initiator name.

The iSCSI Discovery process for the software initiator is done through the Service Console port. The iSCSI session "data" connection is done via the VMkernel network.

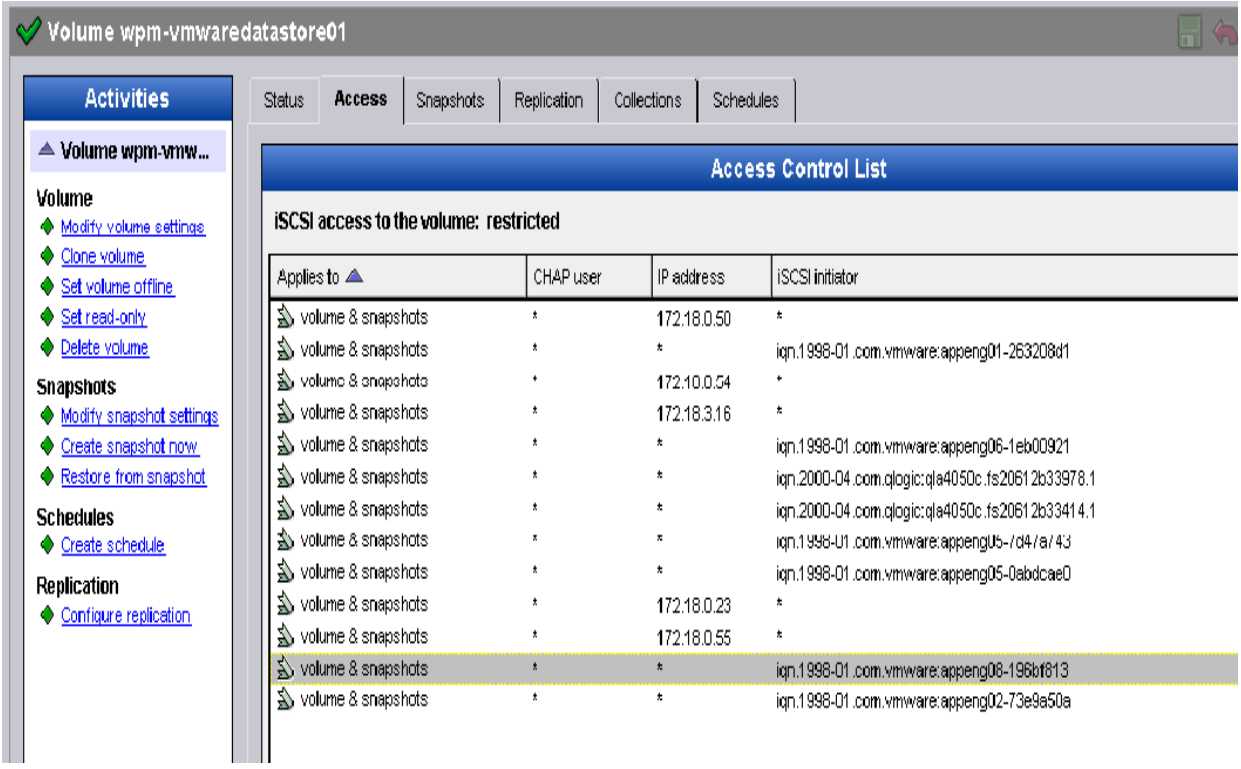

**Please Note:** This example demonstrates how to restrict access using IP access control or the iSCSI initiator name. Using the IQN name reduces the number of entries needed for each ESX server since it is not necessary to include the IP addresses for both the Service Console *and* the VMkernel ports. The maximum number of ACL entries per volume is 15; if you need more than 15 entries, you can use CHAP authentication.

Alternatively, if you have a unique network scheme for the VMware ESX servers you can use wildcards '\*' in the ACL entry. For example, if your iSCSI SAN network is a class 'B' (i.e., 172.16.0.0 / Netmask 255.255.0.0) you can create a unique class 'C' address schema (172.16.100.x) for your VMware ESX servers. Using this method, an ACL entry of 172.16.100.\* would allow any ESX server with the 172.16.100.x addressing scheme to access to your volume(s).

**Warning:** You must exercise control over your IP address allocation. If you allow a non-VMware server to access a VMware vStorage VMware vStorage VMFS formatted volume, corruption could occur. When in doubt, use CHAP if you need more than 15 servers connected to a volume.

# <span id="page-10-0"></span>**The software initiator doesn't see new volumes or snapshots**

The software iSCSI initiator does not always discover new targets. There are a few workarounds:

- Try rescanning for volumes several times.
- Connect to the ESX server, *not* to the Virtual Center Server. Go to the Software initiator properties and edit the Dynamic Discovery address, but do not change a value. Click the address then **OK**. Then click **Close**. Then **Rescan**.

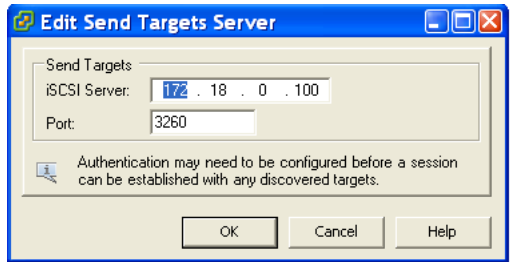

On rare occasions the /etc/vmkiscsi.conf file does not contain the discovery address. If this is the case, edit the /etc/vmkiscsi.conf file. Go to the bottom of the file and add:

#### **DiscoveryAddress=<Group IP address>:3260**

For example, if the Group IP address is 172.19.50.50, the line would look like this:

#### **DiscoveryAddress=172.19.50.50:3260**

**Please Note:** If the address is there, make sure that there is a blank line AFTER the discovery address entry. If the line after the discovery address is missing, the iSCSI daemon won't get the address at start up and no targets will be discovered. This issue tends to occur when the SW initiator discovery address is edited from the Virtual Center server (rather than from a directly connected ESX server console).

More information on this issue can be found at:

[http://www.VMware.com/community/message.jspa?messageID=438912](http://www.vmware.com/community/message.jspa?messageID=438912)

At the ESX console type #**killall –HUP vmkiscsid**. Then try rescanning for new storage.

# <span id="page-11-0"></span>**The ESX Server hangs when the Software iSCSI initiator is enabled**

If you have CHAP enabled on existing volumes with no IP or IQN name restriction, the ESX Server iSCSI Software Initiator will periodically attempt to log-in to those volumes. Check the Access configuration on all volumes using CHAP. Restart the ESX server to clear this condition.

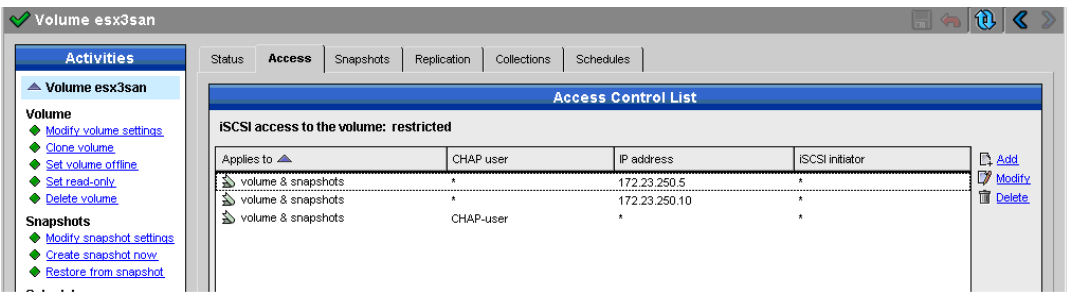

In the example above, the CHAP user entry allows any IP address to discover the volume. However, if the ESX Server isn't configured properly for CHAP, it will constantly attempt to log in to that target. When multiple volumes are configured this way the VMware ESX server is tied up indefinitely waiting for the login process to complete.

If you wish to use CHAP, use the EqualLogic Firmware v3.x option called "*iSCSI Discovery Filter*" in the Group parameters menu. This will prevent non-CHAP configured initiators from discovering CHAP authenticated volumes – as a result, the ESX software initiator will not try to log into CHAP authenticated volumes when CHAP is not configured in the ESX initiator.

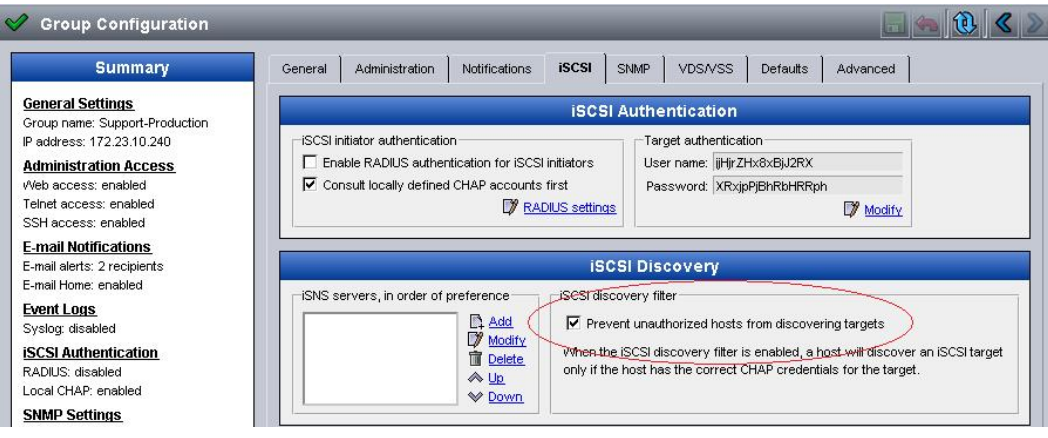

# <span id="page-12-0"></span>**How do I increase performance with the ESX software initiator?**

You can increase IO connectivity between the ESX Server and EqualLogic array by creating multiple volumes on the EqualLogic array. Use the NIC teaming feature to utilize multiple NICs on your VMkernel switch; this will establish a unique connection for each volume, which the EqualLogic array can then load balance. Go to Configuration -> Networking -> Properties. Edit the VMkernel switch. Select NIC Teaming. Enable Load Balancing.

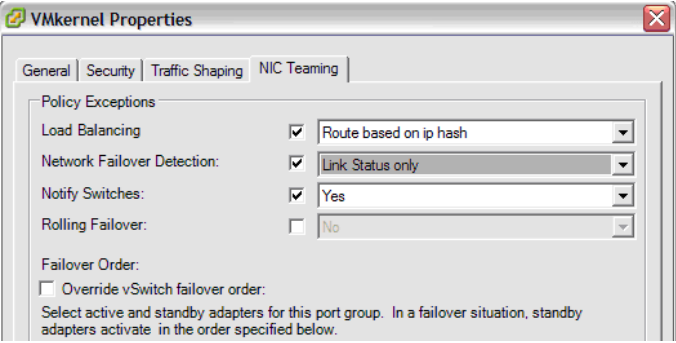

**Please Note:** To avoid severe performance degradation, do NOT use the IP or MAC hash option with Multiple Physical trunked/channel group (non-stacked) switches. Using Cisco VSL™ or Nortel ISL™ technologies is supported.

Also, having any 'stand-by' physical NICs in your vSwitch can also result in severe performance degradation as well.

# **Are Jumbo Frames supported and how are they enabled?**

Per the ESX 3.5 Release notes Jumbo Frames are only supported in a Virtual Machine network. Not in the VMkernel network, so iSCSI, VMotion nor NFS are supported with Jumbo Frames. The Qlogic iSCSI HBA does support Jumbo Frames, however, since that operates outside of the VMkernel network.

ESX 3.5/3i currently does not support Jumbo Frames with VMkernel network.

[http://www.vmware.com/support/vi3/doc/vi3\\_esx35\\_vc25\\_rel\\_notes.html](http://www.vmware.com/support/vi3/doc/vi3_esx35_vc25_rel_notes.html)

[http://www.vmware.com/support/pubs/vi\\_pages/vi\\_pubs\\_35.html](http://www.vmware.com/support/pubs/vi_pages/vi_pubs_35.html)

[http://www.vmware.com/pdf/vi3\\_35/esx\\_3/r35/vi3\\_35\\_25\\_3\\_server\\_config.pdf](http://www.vmware.com/pdf/vi3_35/esx_3/r35/vi3_35_25_3_server_config.pdf)

From the VMware ESX Server Config Guide, to enable Jumbo Frames in a VM Network:

Chapter 4 Networking Scenarios and Troubleshooting

To create a Jumbo Frames-enabled vSwitch

1. Log in directly to your ESX Server SW host's console.

<span id="page-13-0"></span>2. Use the command esxcfg-vswitch -m <MTU> <vSwitch> to set the MTU size for the vSwitch.

This command sets the MTU for all uplinks on that vSwitch. The MTU size should be set to the largest MTU size among all the virtual network adapters connected to the vSwitch.

3. Use the command *esxcfg-vswitch -l* to display a list of vSwitches on the host, and check that the configuration of the vSwitch is correct.

Note: ESX Server supports a maximum MTU size of 9000.

### **Error: initiator wanted to skip security phase but we cannot**

If this message appears in the EqualLogic event log, then ESX is attempting to connect to a volume configured for CHAP credentials. The most common source is a control volume Microsoft Windows uses for Volume Shadow Services (VSS) called '*vss-control*'. By default, any initiator may discover this volume but cannot connect to it without CHAP credentials. The array is informing you that the ESX initiator (whether hardware or software) is attempting to connect to it without presenting a CHAP username/password.

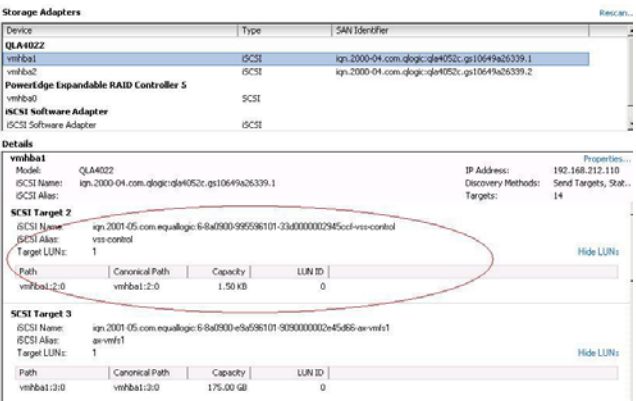

If you will not be using VSS, one solution is to disable access to the VSS-control volume. In the Group Parameters menu in the EqualLogic GUI, select the VSS/VDS tab. Remove the 'vsadmin' access control entry.

If you are planning on using VSS, then use the EqualLogic option called "*iSCSI Discovery Filter*" in the Group Configuration->iSCSI menu. This will prevent non-CHAP configured initiators from discovering CHAP authenticated volumes – as a result, the ESX software initiator will not try to log into CHAP authenticated volumes when CHAP is not configured in the ESX initiator.

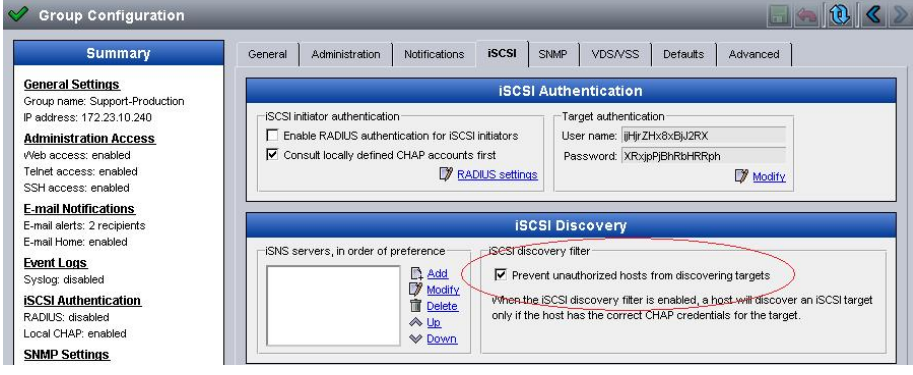

<span id="page-14-0"></span>If you are using the Qlogic HBA you can remove the VSS-control connection via the 'static mappings' tab under Configuration->Storage Adapters->QLA4022->Properties.

If you are using the ESX software initiator you must restart the ESX server to correct this condition. Once the initiator has discovered the target, only a reboot will remove it from memory.

## **How do I verify flowcontrol on ESX 3.0.x/3.5?**

At the service console, type  $\#$ ethtool –a vmnicx you should see something like this:

# **ethtool -a vmnic0** Pause parameters for vmnic0: Autonegotiate: on  $RX:$ TX: on

To determine which *vmnic* is being used for iSCSI, (VMKernel port) type the following:

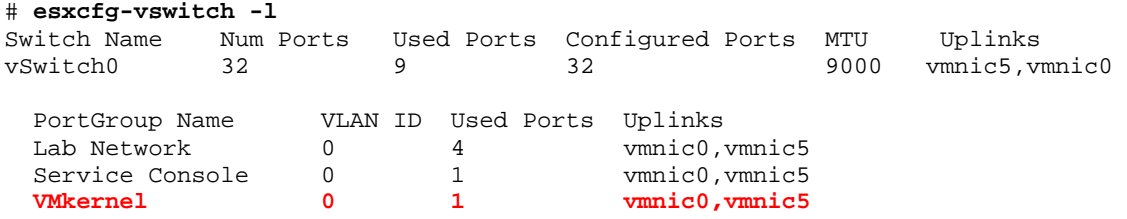

## **VMOTION**

The questions and answers in this section cover the use of VMotion.

# **I can't migrate a VM to a new host, whether the VM is powered up or down**

The following message appears: "*A general system error occurred: Unknown failure migrating from another host.*"

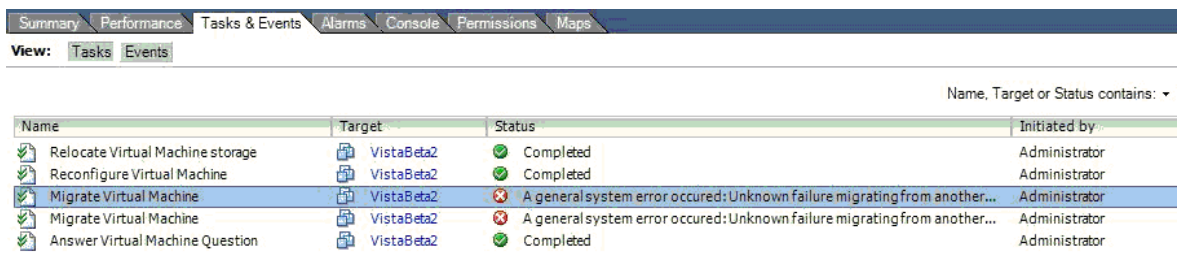

**Please Note:** When installing ESX, only use Static IP addresses – do not use DHCP.

This problem can be caused by a number of issues. Several solutions may solve this problem for you:

• Check DNS Settings

<span id="page-15-0"></span>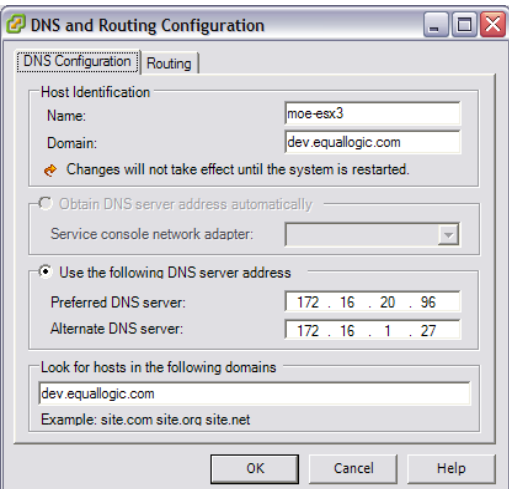

• Add the name and IP address of the DNS server into the /etc/hosts file of each ESX server:

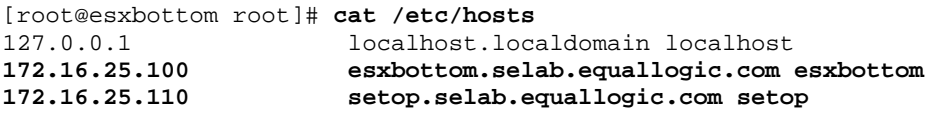

• Confirm that the VMkernel Default Gateway is correctly set.

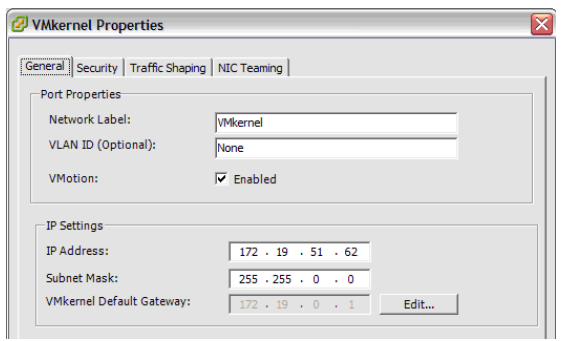

# **VMotion works when the VM is turned off, but not powered on**

With the VM powered off, check the CDROM settings in the VM configuration. Try setting it to **Client Device** and **Passthru** mode. Power up the VM and try again.

<span id="page-16-0"></span>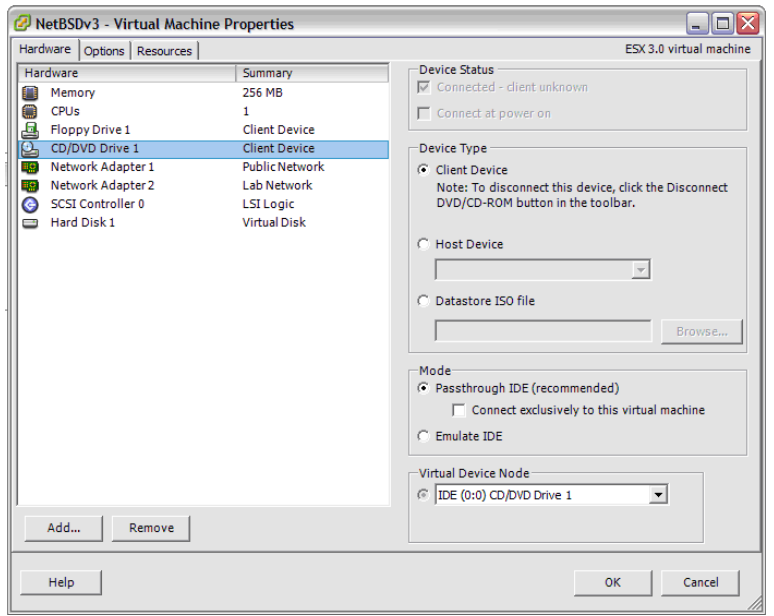

# **The System can't VMotion with a Mapped SAN LUN**

When you try to move a virtual machine that has a mapped direct-access LUN, the error message shown below appears:

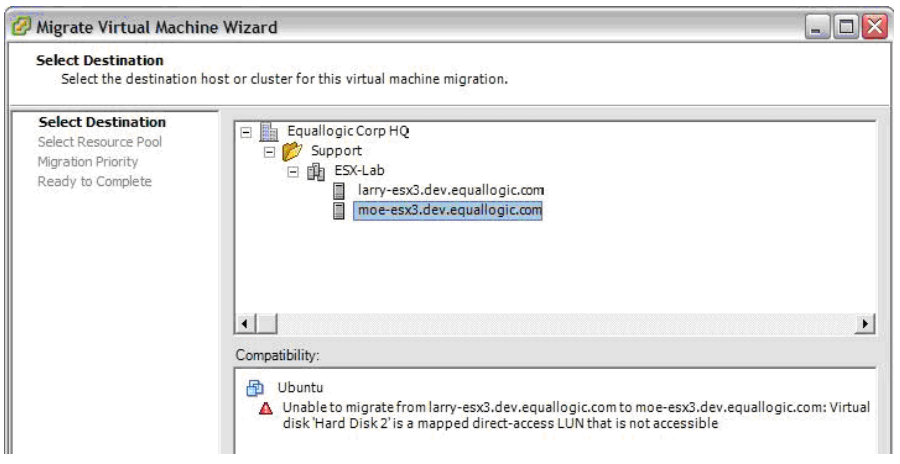

• Make sure the ACL for the volume includes the server you're migrating to.

<span id="page-17-0"></span>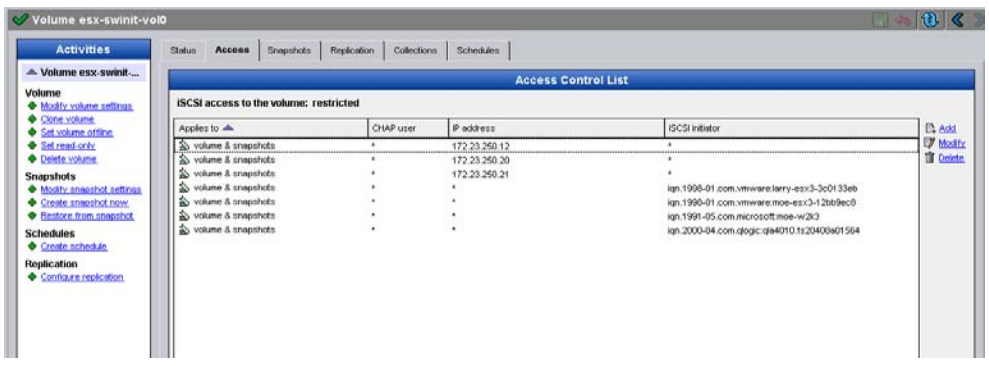

**Please Note:** This example uses the software initiator. Each node needs an ACL entry for the Service console and the VMkernel Port. For large ESX clusters we recommend using the iSCSI initiator name instead of the IP addresses for each Service Console and VMkernel port. This will reduce the number of Access control entries needed since you don't have to include the IP addresses of both the Service Console and the VMkernel port. As are reminder, the maximum number of ACL entries per volume is 15; if you need more than 15 ACL entries, you can use CHAP.

Alternatively, if you have a unique IP scheme for ESX Servers you can use wildcards '\*' in the ACL entry. For example, if your iSCSI SAN network is a class 'B' (i.e., 172.16.0.0 / Netmask 255.255.0.0) you can create a unique IP address schema (172.16.100.x) for your VMware ESX servers. With this method, an ACL entry of 172.16.100.\* would allow any ESX server with the 172.16.100.x addressing scheme to access your volume(s).

 **Warning:** You must exercise extreme control over your IP address allocation. If you allow a non-VMware server to access a VMware vStorage VMware vStorage VMFS formatted volume, corruption could occur. When in doubt, use CHAP if you need more than 15 servers connected to a volume.

# **VMotion completes but the VM client is nonresponsive**

If you are using DHCP in your VM, try switching to a static IP address – that may resolve the issue. If you are running VMware ESX v3.0.0, upgrading to ESX v3.0.1 will help.

### **Accessing VMware ESX Server**

In this section we provide answers to your questions regarding accessing the VMware ESX Server.

### **I can't SSH login to the root account on my VMware ESX server**

By default, the root login is not allowed SSH access since direct root access could compromise system security. The best practice is to create a non-root user account; use that account to login with SSH, and then switch to the root user with the '**su -**' command.

Follow these steps to create a non-root user account for SSH server login:

- 1. Using the Virtual Center Client, log in to the ESX server as root.
- 2. Click the **Users & Groups** tab.
- 3. Right-click the Users & Groups page. In the shortcut menu that appears, select **Add**.

4. Create the new user. Ensure that the **Grant shell access to this user** checkbox is selected.

<span id="page-18-0"></span>Another approach is to edit the /etc/ssh/sshd\_config file to allow root login access.

If you select this approach, follow the steps below:

- 1. Look for the line that says,*"#PermitRootLogin yes*"
- 2. Remove the # sign and save the file.
- **3.** Restart the SSH daemon using the command: **#service sshd restart**

### **I can't login as root with Putty after editing the sshd\_config file**

By default, Putty sends passwords in clear text; however, also by default, the SSH daemon doesn't support this. Follow these steps to allow Putty access:

- 1. Edit the /etc/ssh/sshd\_config file.
- 2. Find the line that says "#PasswordAuthentication yes"
- 3. Remove the "#" sign.
- 4. Restart the SSH daemon with the command #**service sshd restart**.

### **VIRTUAL MACHINES**

The answers in this section will help with questions regarding the use of virtual machines.

### **How do I get my virtual machines back into the inventory?**

Follow the steps below to move a virtual machine image into the inventory:

- 1. Go to the **Configuration Tab** and select **Storage**.
- 2. Select the volume where the VM images are stored. Right-click that volume and in the shortcut menu that appears, select **Browse Datastore…**

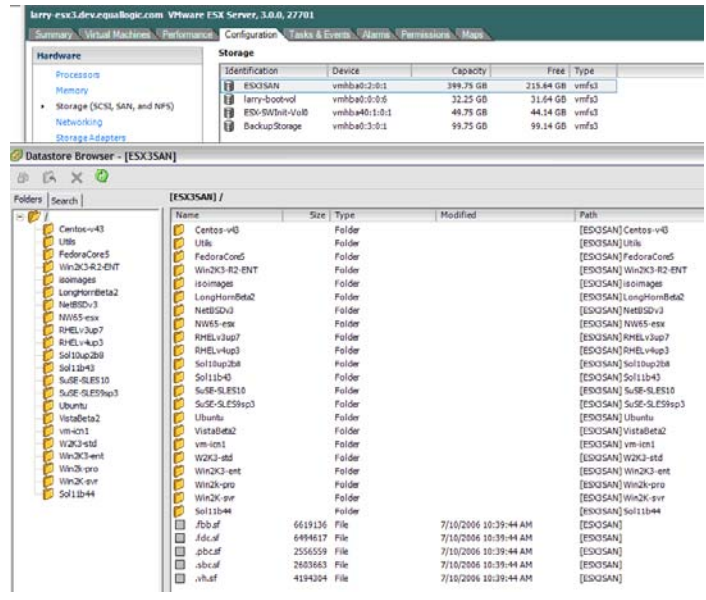

- <span id="page-19-0"></span>3. Double-click the directory folder containing the VM you wish you register.
- 4. Right-click the <VirtualMachineName>.vmx file for the virtual machine. In the shortcut menu that appears, select **Add to inventory**. The virtual machine will now be available as part of the inventory.

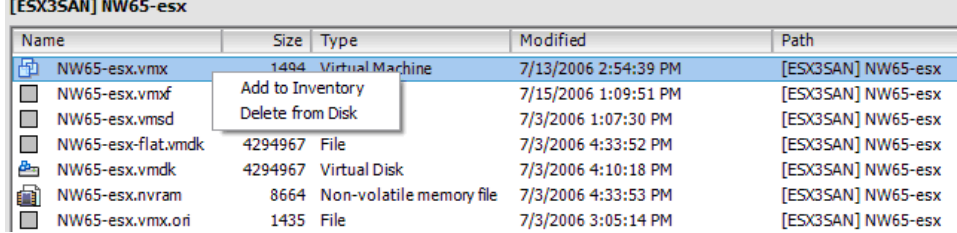

# **Do I need to enable flowcontrol inside the VM Guest OS?**

No, flowcontrol is enabled at the ESX server level. See: [How do I verify flowcontrol on ESX 3.0.x/3.5?](#page-14-0)

## **How do I set the Disk Timeout Value in the VM?**

 This info is available in our firmware release notes, which are downloadable from our website. [http://www.equallogic.com](http://www.equallogic.com/) The suggested setting is 60 seconds. Most operating systems have a default timeout of 30 seconds.

## **How do I set the SP Failover timeout?**

VMware documentation refers customer to Dell EqualLogic support to get the "*SP Failover Timeout*" values. This is the same as the VM Guest OS Disk Timeout information that is in our Firmware release notes. The Release notes are available on our website. [http://www.equallogic.com](http://www.equallogic.com/) VMs should have a Disk Timeout value of at least 60 seconds.

### **VMKERNEL**

VMkernel questions are answered in this section.

# **What do I use for the VMkernel network default gateway?**

Some users are unsure of what to use if they already have a default gateway defined.

The answer depends on your network infrastructure. Typically, it is the same as the Console Gateway; if you are doing VMotion or iSCSI across networks, use the appropriate router address.

<span id="page-20-0"></span>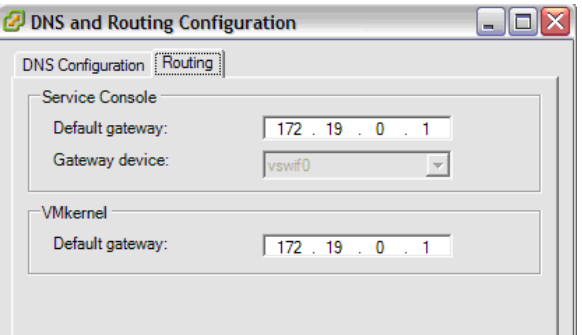

# **I get "IO error" doing a 'vmkping'**

If you specify the incorrect VMkernel gateway, and the VMkernel port is not on the same subnet as the array, an "*IO error*" may occur when using 'vmkping' to verify VMkernel connectivity.

ESX 3.0.2 Update 1 has a specific issue that causes VMKping to fail. Install patch; 1002424 to address this issue. It's available at: <http://kb.vmware.com/kb/1002424>

# **MISCELLANEOUS VMWARE ISSUES**

Various questions that do not fit in other categories are answered in this section.

# **Model PSxxx isn't on the VMware HCL**

All our arrays run the exact same firmware. Model PS-100E is show on all models of our arrays. We have certified our software, so that all our array models are certified.

# **Firmware version 3.x isn't on the VMware HCL**

We have certified both the 3.x and 4.x family of our firmware. Downgrading the firmware isn't necessary nor supported.

# **How do I increase the size of a VMware vStorage VMFS volume?**

It is possible to increase the size of a VMware vStorage VMFS v3 datastore. However, if a VMware vStorage VMFS datastore needs more space the only current supported solution by VMWare is to create a new VMware vStorage VMFS datastore and add new VMs directly to it or migrate VMs from the old to that new datastore. If the version of ESX in use is ESX 3.5, Storage Vmotion can be used to do this on live VMs. Documentation on Storage VMotion can be found on the VMWare support site.

**Note:** While it is possible to resize a VMware vStorage VMFS volume using VMWare disk extents it is not supported by VMware and not recommended. There are a few caveats to understand surrounding this.

1. VMware has not certified this use of extents for resizing. The intended purpose of disk extents is to add additional drives to a VMware vStorage VMFS datastore, not resize an existing one. So in the future you could have issues getting support from VMware. There have also been reports of data corruption on the datastore after a resize using extents unless all I/O to that VMware vStorage VMFS volume has been stopped. All VMs and I/O to the VMware vStorage VMFS volume must be stopped before using extents!

<span id="page-21-0"></span>2. The maximum size of disk in a VMware vStorage VMFS volume is 2TB (2047GB) but a datastore may be 64TB in size which means that thirty-two 2TB VMware vStorage VMFS volumes could be added into a datastore. There is some controversy within the VMWare community surrounding the issue of adding more LUNs to a single datastore at this time 10-09-2008. The more LUNs which exist in a single datastore will increase the iSCSI reservation overhead of all I/O. Since all volumes must have an iSCSI reservation asserted before I/O can begin. This should only be used when there is no other choice. For example: when you have a 2TB volume and you need to add another 2TB volume to the same VMware vStorage VMFS partition of the datastore.

3. You can only resize a VMware vStorage VMFS volume four times. This is because of how VMware vStorage VMFS works, not an EQL array limitation.

Before attempting to resize a VMware VMware vStorage VMFS volume, please contact VMware support for the most current information regarding VMware vStorage VMFS volume extents. All VMs on the volume must be powered off prior to adding an extent. The preferred solution is to add another volume and migrate VMs to that new Datastore.

### **Can I shrink the size of a VMware vStorage VMFS volume?**

No, there is no support for reducing the size of a VMware vStorage VMFS volume. The array can shrink a volume, however VMware doesn't currently support shrinking the VMware vStorage VMFS filesystem. Shrinking the volume would likely cause corruption of the VMware vStorage VMFS filesystem.

However, if you increased the size of a volume, but did NOT extend the filesystem, you can either restore from snapshot or resize the volume back to the original size if you know how large the volume was originally. Restoring from snapshot is preferred, however the volume will have to be offline to do so. All VM's on that VMware vStorage VMFS volume will need to be shutdown first.

### **Slow I/O performance w/SW or HW initiator after P2V conversion**

A physical-to-virtual conversion by default uses the BusLogic SCSI adapter; in order to use the LSI logic SCSI adapter, you must upgrade the VM. First, ensure that the appropriate driver is installed on the Guest.

To check which SCSI driver the virtual machine is using and edit it for ESX Server:

- 1. Log on to the ESX Server management interface.
- 2. Double-click the virtual machine.
- 3. Click **Hardware** > **SCSI Controller**.
- 4. Click **Edit** to change the driver to LSILogic.

### **Can't access SAN network from VM**

In one instance, after upgrading ESX 3.0.1 to build number **34176** and then adding a separate '*VM Network*' for VM access to the SAN network, the Guest VM could not access the SAN network at all.

Recommended **workaround:** Edit the VM guest settings, and change the affected Virtual NIC to a different VM network. Press 'OK' to save it. Next, re-edit the VM settings to change it back to the original network.

<span id="page-22-0"></span>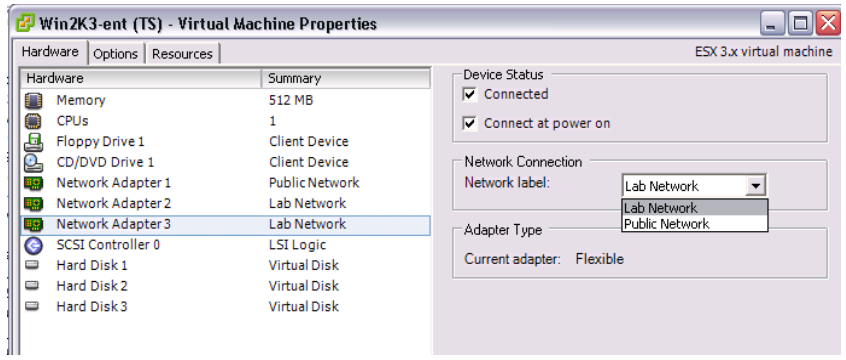

# **ESX server freezes when doing a SAN 'rescan' operation**

A bug has been identified in Virtual Center v2.0.1. If the option to scan for new devices and new VMware vStorage VMFS volumes is checked, the resulting LUN 'thrashing' can cause the ESX server to hang. For now, you can solve this problem by selecting only one option at a time. First, scan for Storage devices, and then separately, scan for VMware vStorage VMFS volumes.

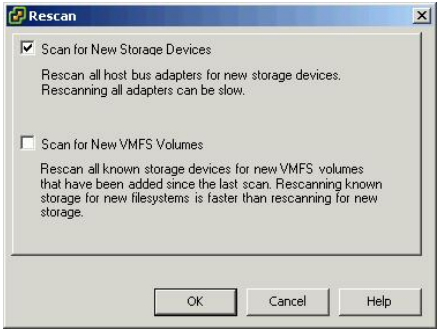

**Please Note:** Customers with eight or more targets connected to the Qlogic 405x series HBA should upgrade their Qlogic HBA to [firmware 2.00.0.62.](http://support.qlogic.com/support/EULATemplate/Template.aspx?TemplateID=1&path=http://download.qlogic.com/sf/64134/isp4022_fw_v2.0.0.62.bin.zip) ESX 3.5 users should be running 3.1.0.49 or greater firmware.

Additional information is available at: **Qlogic KB** Article on issue with targets

**Note: ESX 3.0.x users Do NOT upgrade the Qlogic 405x series HBA to firmware revision 3.1.0.49!** Qlogic released 2.0.0.62 firmware which maintains compatibility with VMware ESX 3.0.x.

ESX 3.5.x/4.x does support the newer Qlogic 3.1.0.x firmware. Version 3.1.0.49 or greater should be used.

**Do I need to align disk sectors on VMware vStorage VMFS volumes?**

When using the VMware VIC, aligning the partition table is done automatically – no action is required. Please follow the link below for additional information.

[http://www.VMware.com/pdf/esx3\\_partition\\_align.pdf](http://www.vmware.com/pdf/esx3_partition_align.pdf) 

# <span id="page-23-0"></span>**I get a "CPU incompatible" error when migrating a running VM**

This problem may occur when the processor in the destination server is not the same generation as the source server, or when the processors are from different vendors. Migrating the running virtual machine to the destination server could cause the virtual machine to crash.

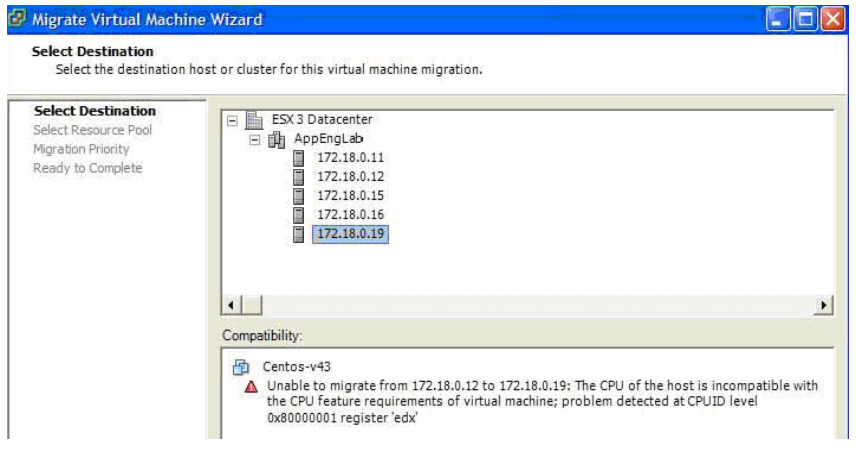

**Workarounds:** One way to resolve this is to ensure that each cluster uses servers with the same hardware. Another solution is to remove the "odd" server from the cluster and run it as a standalone server.

Visit this [VMware knowledge base](http://kb.vmware.com/vmtnkb/search.do?cmd=displayKC&docType=kc&externalId=1377&sliceId=SAL_Public&dialogID=112540&stateId=0%200%20114524&doctag=Author,%20) article for more information.

# **I get a "Failed to serialize results" error when checking Storage Properties**

If you encounter this error, try disabling CHAP on the ESX iSCSI software initiator and on the EqualLogic array access control for all ESX VMware vStorage VMFS volumes. Instead, try restricting access by IP address or IQN iSCSI initiator name. For more information about setting the access control on the EqualLogic array, see: [Existing volumes aren't visible to the Software](#page-7-0)  [Initiator.](#page-7-0) 

# **I expanded an EqualLogic volume for the 5th time but I can't create a new Extent**

For best results, before resizing a volume on the array, create a snapshot on the EqualLogic array first – this will allow you revert to the old size. VMware v3.x has a limit of four extents on a single LUN. If you are running 3.2.x firmware on the EQL array you can use the 'shrink' command to return the volume to the previous size. Please contact EqualLogic customer support for assistance with this command. If you're running earlier firmware and without a snapshot prior to the resize, there is no way to undo this change. If you do not have a snapshot, you must create a new volume and move the data from the first volume. Once that is complete, delete the old volume to reclaim the space.

As an alternative to expanding an existing EqualLogic volume, you can always create a new volume on the array and add it to an existing VMware Datastore.

<span id="page-24-0"></span>**Please Note:** The maximum size disk a VMware vStorage VMFS volume supports is 2TB (2047GB). Volumes larger than 2TB (2048GB) will not show up in the Storage Adapters screen in the VI client GUI.

# **What is the maximum filesystem size for VMware vStorage VMFS volumes?**

The largest individual disk a VMware vStorage VMFS volume will support is 2TB (2047GB). Before resizing any volume, we recommend that you create a snapshot of the volume on the EqualLogic array. Should you resize past 2TB, (2048GB) the volume size will show 0MB. Please contact EqualLogic customer support immediately. Arrays running 3.2.x firmware have a command to return the volume to the previous size. If you are not running 3.2.x firmware and you did not create a snapshot prior to the resize operation, contact support. You can upgrade to 3.2.x+ and then resize the volume back to the previous size w/o loosing data.

However, you may chain thirty-two 2TB volumes together to create a 64TB VMware vStorage VMFS Datastore. No VMDK can exceed 2TB (2047GB). Use the "Add Extent" function in the VI client to add new EqualLogic volumes to the VMware vStorage VMFS Datastore.

A list of SAN related specs is available [here.](http://www.vmware.com/pdf/vi3_san_guide.pdf)

### **What is the maximum size for RDM volumes?**

The largest RDM is 2TB (2047GB). Regardless whether or not the Guest OS can support a larger volume. ESX will mask out any volume larger than 2TB (2048GB+), you won't be able to map it to an RDM. If you resize it after it's connected then next rescan or reboot will cause it to drop off the list of available targets. If you need larger volumes you'll need to use the iSCSI initiator from inside the guest. This is called "*Storage Direct*" by VMware.

# **Can I boot VMware ESX from the onboard Broadcom NetExtreme II?**

No, currently the only supported boot-from-SAN option are the Qlogic 4xxx series iSCSI HBAs. Either a 4050 (single port), 4052 (dual port), PCI-X cards or the PCIe cards, 4060 and 4062. The BNX2 iSCSI driver will show the volume at the BIOS level but when VMware kernel loads there's no driver available, so you can't install the OS onto the volume.

# **Broadcom 5700 v14/5701 v15 NICs stop transmitting under load**

During heavy I/O operations these NICs have been known to stop transmitting, resulting in dropped connections. The only solution is to use a different NIC model for iSCSI traffic.

This [VMware KB](http://kb.vmware.com/selfservice/microsites/search.do?cmd=displayKC&externalId=2242) article has more information about this issue.

# **Problems with Intel PRO1000 NICs (Single/Dual/Quad)**

Symptoms of problems with these NICs include transmit hangs, and inability to see the NICs in the GUI. The quad PRO1000 requires a patch, which is available for ESX 3.0.1 [here](http://www.vmware.com/support/vi3/doc/esx-1006511-patch.html).

# **Does ESX v3.x support Jumbo Frames?**

Currently, ESX does not support Jumbo Frames in the VMkernel network. Support for Jumbo frames is available in ESX 3.5 in the Virtual Machine network only. Not for iSCSI for NFS. Jumbo frames can be enabled on the Qlogic 40xx series of iSCSI HBAs via the BIOS utility (v1.09 or above); another option is to install the '*iscli*' utility. For instructions on installing and using the

<span id="page-25-0"></span>Qlogic iscli configuration utility, see [How do I configure settings on the Qlogic HBA not found in](#page-30-0)  [the ESX GUI?](#page-30-0) 

## **Can I use MS Volume Shadow Services (VSS) technology with ESX?**

Currently, the only way to use VSS with ESX is to connect to a volume on the array using the Microsoft software iSCSI initiator from within the Guest OS. To do this, you will need EqualLogic's Host Integration Toolkit which can be downloaded from our website: [http://www.equallogic.com](http://www.equallogic.com/) Please note that you cannot use ESX's Raw Disk Mapping (RDM) feature with VSS.

# **Where can I get a list of available patches for ESX v3.x?**

The current patch list is available from VMware [here](http://www.vmware.com/download/vi/vi3_patches.html).

# **How do I gather Diagnostic Data?**

Follow these steps to gather diagnostic data:

1. Go to the Administration Menu and Select **Export Diagnostic Data**.

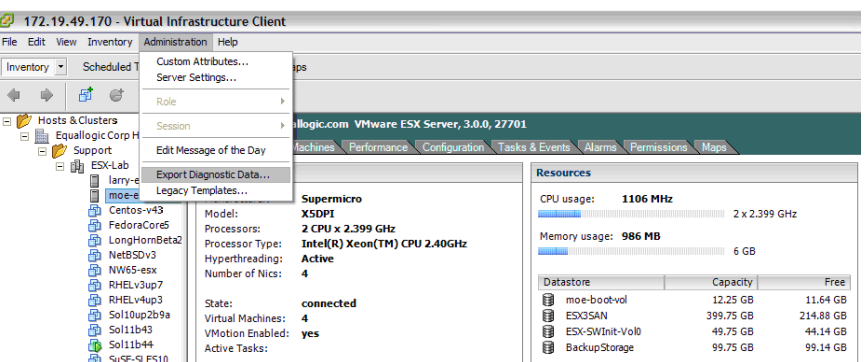

2. Select the servers from which to gather the report; identify the filename and a location for saving the files.

### **Error "Failed to install Virtual Center Agent" when adding a host/cluster**

Some users have encountered this error after upgrading the Virtual Center Server to v2.0.1, especially when adding a cluster.

 On the ESX service console(s) run; #**service mgmt-VMware restart**. If that fails, restart the ESX server(s).

# **QLOGIC ISCSI HBAS**

The questions and answers in this section cover Qlogic HBAs.

### **Qlogic QLA4010 Support**

Note that the Qlogic 4010 HBA is not supported by VMware ESX Server 3.x.

<span id="page-26-0"></span> **Note: Do NOT upgrade the Qlogic 405x series HBA to firmware revision 3.1.0.24!** Qlogic has released 2.00.0.62 firmware which maintains compatibility with VMware ESX.

For additional information, please refer to:

[Vmware IO guide](http://www.vmware.com/pdf/vi3_io_guide.pdf) [Download link for Qlogic 'iscli' utility](http://support.qlogic.com/support/EULATemplate/Template.aspx?TemplateID=1&path=http://download.qlogic.com/ms/60139/iscli-1.1.00-13_linux_i386.install.tar.gz) [VMware VI3 release notes](http://www.vmware.com/support/vi3/doc/releasenotes_vi3.html)

## **The Qlogic HBA shows up as a 4022. Is that correct?**

The ESX driver is identifying the chipset on the Qlogic card – 4022 is correct for 405x/406x series cards.

**I've booted from the SAN, but I can't see other volumes on the Qlogic HBA** Verify that the Discovery address is set on that adapter.

- 3. Go to the Configuration Tab and select **Storage Adapters**.
- 4. Select the **QLA4022 Storage Adapter (***vmhba0***)** and then **Properties**.

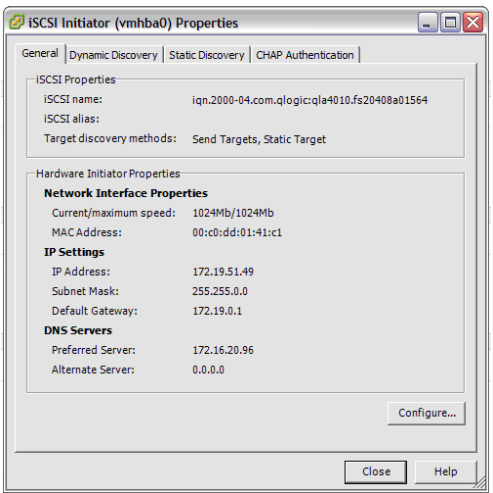

- Select '**Dynamic Discovery'** Tab verify that the Group IP address of the array is there. If not, add the Group IP address and click **Close** to save it.
- Try rescanning the storage adapter the volume(s) should now be visible.

<span id="page-27-0"></span>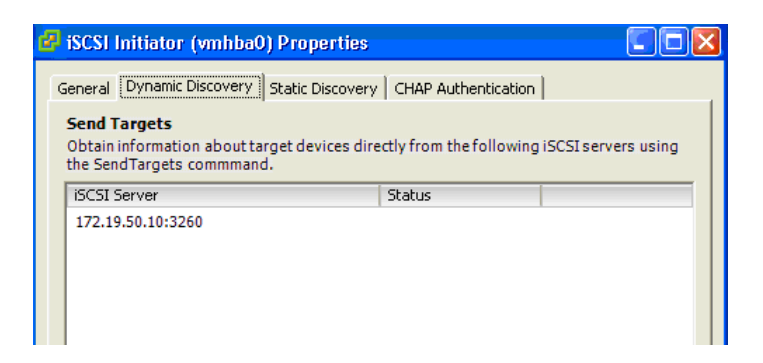

# **Can I add the Qlogic HBA later?**

Yes – After installing the HBA, VMware will install drivers for the HBA, and then restart to make the change effective. For detailed information on configuring the Qlogic HBA, see the section, 'How do I configure settings on the Qlogic HBA not in the GUI'.

# **How do I configure Multipath Support with the Qlogic iSCSI HBA?**

 **Note:** ESX v3.5 (GA Release) has an experimental feature '*Round-Robin*' which will balance IO between the two ports automatically.

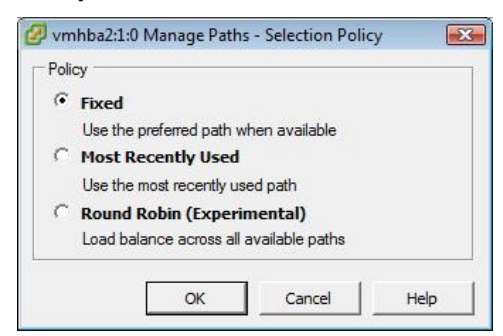

However, the following procedure works with all revisions of ESX 3.x.

Follow these steps to configure multipath support (MPIO) for the Qlogic hba:

1. Make sure that the array volume allows access by both iSCSI HBAs.

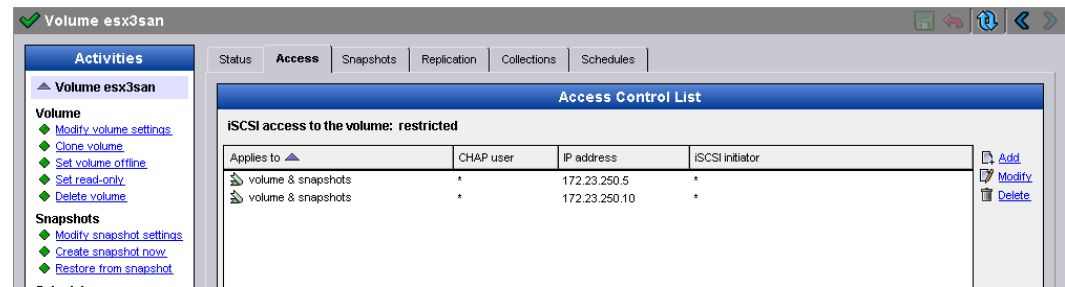

In this example there are two IP addresses in the access list: one for each Qlogic HBA.

2. Go to **Configuration,** select **Storage Adapters** ->**Properties**.

3. Make sure each iSCSI HBA can discover the volume.

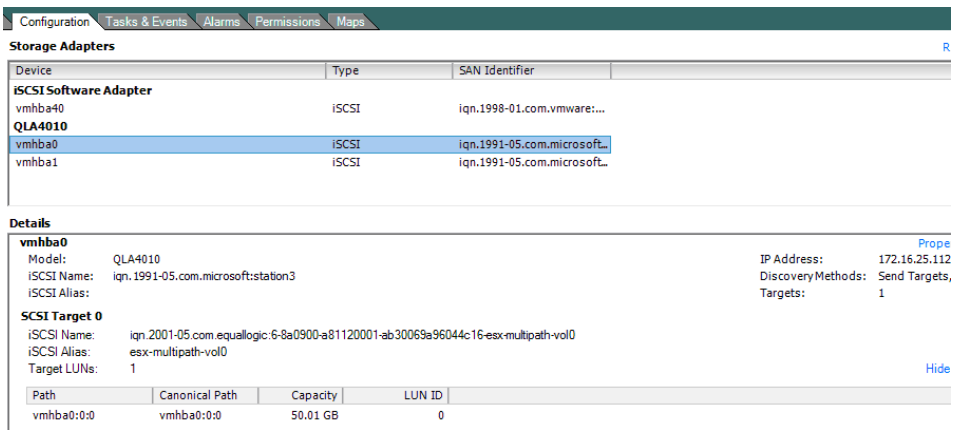

- 4. Add the storage into the system and format as VMware vStorage VMFSv3 (if required).
- 5. Go to **Configuration**, select **Storage**->**Properties**. You should see the iSCSI adapters, one as Active and one Standby.
- 6. Click the **Manage Paths** button to select which HBA will be the preferred path.

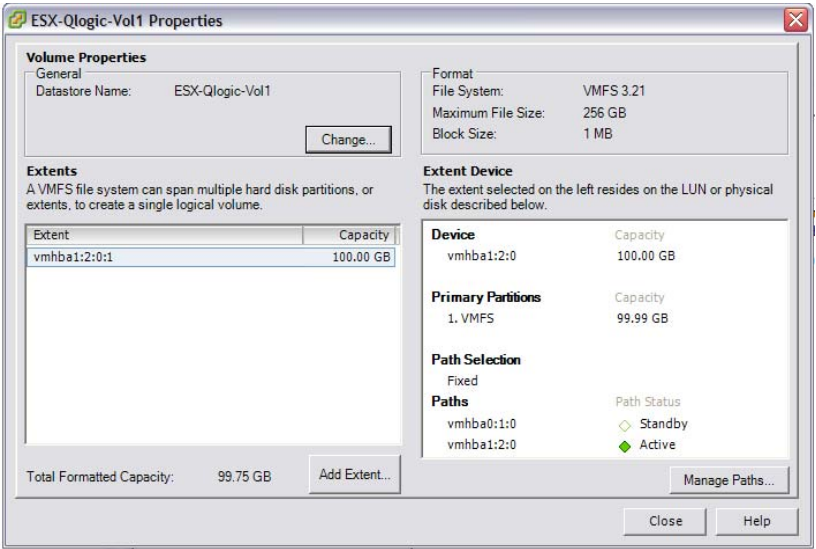

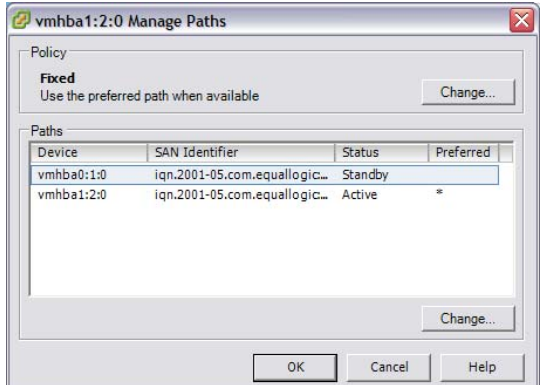

#### **Notes:**

- There is a bug in  $ESX$  v3.0.1. The result is that even if you change the connection to another port, it may still show as connected to the original port on the Qlogic HBA.
- You cannot change the path preference if ESX has pending I/Os in queue.

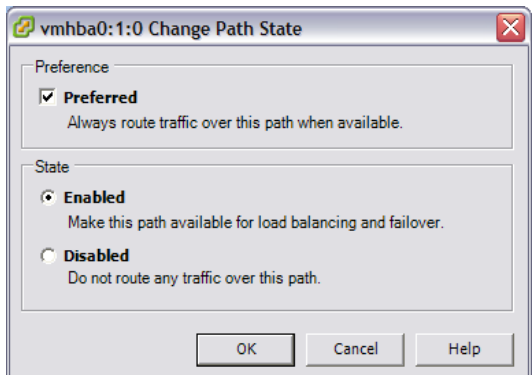

The policy must be set to '*Fixed*'. Click the bottom '*Change*' button to set the active path you wish to use. Set the '*Preferred*' checkbox and then press '*OK*'. Repeat this process for the other volumes.

The 'fixed' policy is correct since EqualLogic arrays appear to the ESX Server as an Active/Active Storage Processor. This eliminates the potential for 'thrashing' that can occur with an Active/Passive Storage Processor.

For more information on thrashing and setting the policy modes, see http://www.VMware.com/pdf/vi3\_san\_design\_deploy.pdf .

The diagram below shows how to balance volumes across the two HBAs for better performance and redundancy. Should an HBA or link fail, the remaining HBA will be used for all iSCSI operations.

<span id="page-30-0"></span>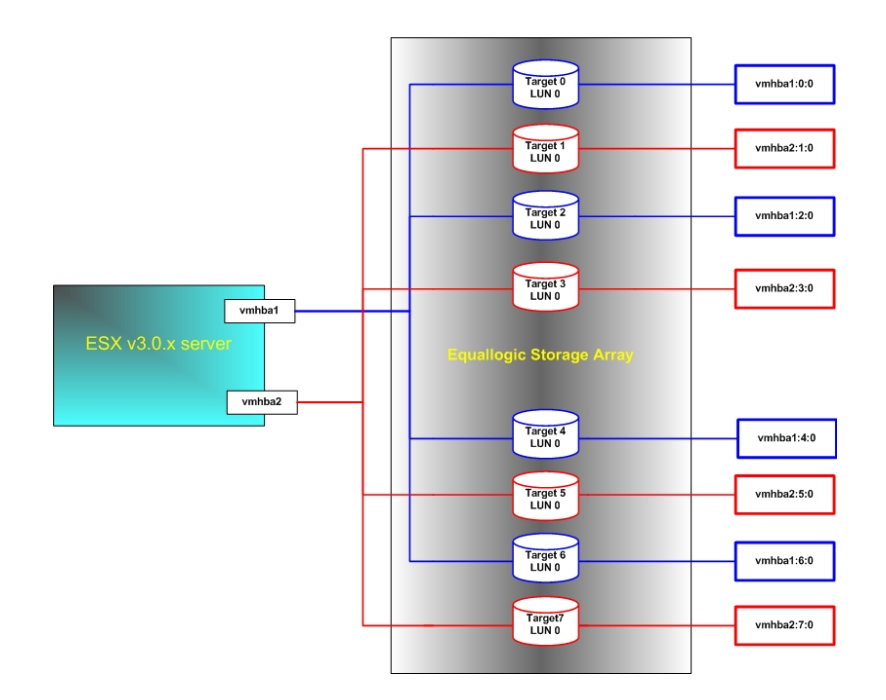

A storage device address is composed of three parts: *HBA ID*, *target ID* and *LUN ID*:

**Example: vmhbaX:Y:Z**, where:

- X is the HBA ID (example: vmhba1)
- Y is the Target ID (example: vmhba1:0)
- Z is the LUN ID (example: vmhba1:0:0)

**Please Note:** EqualLogic volumes will always have a LUN of zero (0).

How do I configure settings on the Qlogic not in the ESX GUI?

ESX 3.5 has commands to set two of the major options on the Qlogic card, Jumbo Frames and ARP Redirection. The command is: '*esxcfg-hwiscsi*'.

```
# esxcfg-hwiscsi -h
Usage: /usr/sbin/esxcfg-hwiscsi [-l] [-a allow|deny] [-j enable|disable] [-h] 
<vmkernel SCSI adapter name> 
   -l: list current configuration (overrides setting options) 
   -a: allow or deny ARP redirection on adapter 
   -j: enable or disable jumbo frame support 
       (enabled: MTU = 9000, disabled: MTU = 1500) 
   -h: print this message
```
Example: to list the current configuration for VMHBA1:

# **esxcfg-hwiscsi -l vmhba1**  DHCP Configuration Disabled ARP Redirection Enabled MTU Size = 9000

# <span id="page-31-0"></span>**How do I check or enable ARP Redirect Qlogic 4xxx?**

To verify the current setting run:

#**esxcfg-hwiscsi –l <vmhba#>**

**Example:**  # **esxcfg-hwiscsi -l vmhba1**  DHCP Configuration Disabled ARP Redirection Enabled MTU Size  $= 9000$ 

To set it use the *'-a allow'* option

# **esxcfg-hwiscsi -a allow vmhba1**  ARP Redirection successfully enabled. Do this for each Qlogic HBA port you have in your ESX server.

 Other settings that are available require the installation of a utility from Qlogic called '*iscli*' from the Qlogic website.

[Download Link for iscli utility](http://filedownloads.qlogic.com/files/ms/60140/readme_iscli_110013.htm)

[Manual for command line utility](http://www.winscp.org/)

Secure copy (scp) the file to the ESX server. (http://www.winscp.org)

Login as the root user.

If you have an earlier version of the utility, uninstall that first.

```
#rpm –e iscli
```
You must uncompress the file.

```
 #gunzip iscli-1.1.00-13_linux_i386.rpm.tgz 
 #rpm –ivh iscli-1.1.00-13_linux_i386.rpm to install it.
```
Settings that need to be set are:

- ARP Redirect: **ON**
- Keep Alive Timeout: **60** (secs) \*Set to 120 seconds if booting ESX from SAN.
	- o Optional setting
		- Execution Throttle: **128 200** (Max: 256) \*128 is a starting point.

To set them, run 'iscli' at the Service Console. To get to the settings:

- Enter '4' (*Port Level Info & Operations*)
- Enter '3' (*Edit Configured Port Settings Menu*),
- Enter '3' (*Port Firmware Settings Menu*),
- Finally '7' (*Configure Advanced Settings*)
- o Press 'enter' until you see "*ExeThrottle.*" The default is 64, maximum value is 256. Higher values increase performance. A setting of 128 is safe and a good starting point.
- o Continue to press 'enter' until you see '*IP\_ARP\_Redirect*' and set that to 'on'
- o Continue to press 'enter' until you see '*KeepAliveTO*' and set that to '60.' Set to '120' if you are booting the ESX server from the array.
- o Continue to press 'enter' until you return to the previous menu

If you have two ports, Select '11' (*Select HBA Port*) and configure that port.

When finished, select '10' (*Save Changes and reset HBA*).

Please Note: If you are booting from SAN you will be prompted to save the changes and reboot to make the changes effective.

#### Proot@larry-esx3:~  $\Box$ o $\mathsf{X}$ Port Firmware Settings Menu Program Version: 1.1.00.13 Driver Version: 3.24 IC: 2 FW Version: 3.0.0.16 Type: Copper Current HBA/Port Information: HBA Alias: HBA: 0 Port: 0 HBA Port Index: 1 HBA Model: QLA4010 IP Address: 172.23.250.10 Link: Up Port iSCSI Name: ign.2000-04.com.glogic:gla4010.fs20408a01564 Port iSCSI Alias: 1. Display Configured Port Settings 2. Edit A Specific Port Setting 3. Configure ISCSI Settings 4. Configure Firmware Settings 5. Configure Device Settings 6. Configure Basic Settings 7. Configure Advanced Settings 8. Configure IPv6 Settings 9. Configure IPv6 TCP Settings 10. Save changes and reset HBA (if necessary) 11. Select HBA Port 12. Refresh 13. Exit enter selection: 7 AFW\_Device\_Timeouts [off] : AFW\_Delayed\_Ack [on] :<br>AFW\_Delayed\_Ack [on] :<br>AFW\_AutoConnect [on] :  $ExeThrottle [256]$  : FirstBurstLen [256] : IP ARP Redirect [on] : IPv4\_TOS\_ENABLE [off] : iSCSI\_Header\_Digests [off] : iSCSI\_Data\_Digests [off] : iSCSI\_Immediate\_Data [on] : iSCSI\_Initial\_R2T [off] :

iSCSI\_Name [iqn.2000-04.com.qlogic:qla4010.fs20408a01564] :

KeepAliveTO [120] :<br>MaxBurstLen [512] : MaxOutstandingR2T [1] : TCP\_Time\_Stamp [on] : TCP\_Window\_Scale [0] :

IPv4TOS [0] : IPv4TTL [0] :

# <span id="page-34-0"></span>**I used iscli to make changes, but now I can't discover volumes**

Check the discovery address settings for the HBA. The HBA may no longer be listed after using the 'iscli'utility. Add it back in using the VIC GUI, and then rescan that adapter by right clicking on that Qlogic HBA port and selecting 'rescan'.

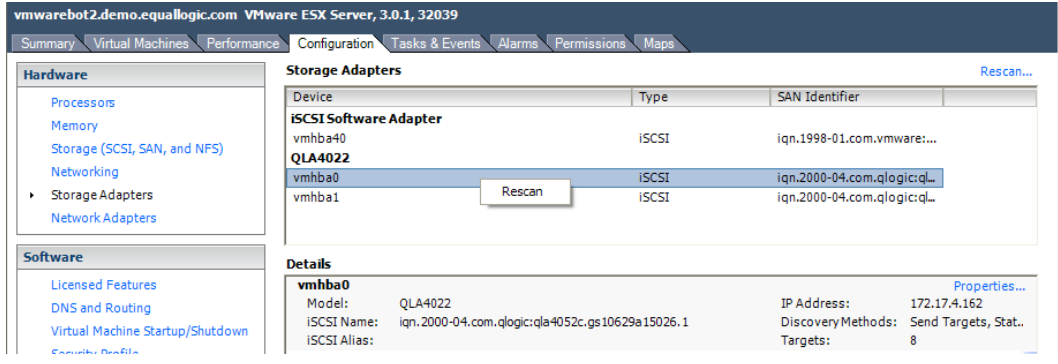

# **How do I change the disk timeout value for the Qlogic 4xxx?**

The default disk timeout value is 30 seconds – it should be set to 60 seconds.

#**esxcfg-module –s ql4xportdownretrycount=60 qla4022** 

When finished run:

#**esxcfg-boot –p** 

**Please Note:** A reboot is required to make this change effective. If you have previously set the Command Tag Queue value for the Qlogic HBA you must include that setting here again.

#**esxcfg-module –s 'ql4xmaxqdepth=200 ql4xportdownretrycount=60' qla4022** 

**Note: The driver name has changed to ql4xxx in ESX version 4.x** 

For information on setting the Command Tag Queue option, see: How do I change the Command Tag Queue depth for the Ologic 405x?.

```
# esxcfg-boot -q vmkmod 
      vmkapimod vmkapimod 
      vmklinux linux 
      e1000.o nic 
      qla4022.o scsi ql4xmaxqdepth=200 ql4xportdownretrycount=60
```
# **INCREASING THE QLOGIC ISCSI INITIATOR PERFORMANCE**

This section covers configuration settings for the Qlogic 40xx series iSCSI HBA.

# **What is the Qlogic 'Execution Throttle' setting?**

Qlogic has a firmware setting called '*Execution Throttle*' which sets the maximum number of simultaneous commands the adapter will send out. The default is typically 64, with a maximum of 256. Qlogic support tells customers to set it to MAX. However, this can cause contention issues on the SAN; informal testing has shown improvement with settings up to 200, but little difference above that.

Some experimentation may be required to determine the optimal setting in your environment. A good first step is to start with a setting of 128 and evaluate your performance. See the section,

<span id="page-35-0"></span>How do I configure settings on the Qlogic HBA not found in the ESX GUI? for instructions on setting Execution Throttle.

Note: If you are booting from SAN, you will have to reboot the host for the change to take effect.

How do I enable Jumbo Frames on the Qlogic iSCSI HBA?

From ESX 3.5+ you can use the '*esxcfg-hwiscsi*' command.

Example: #**esxcfg-hwiscsi –j enable vmhba1** 

For ESX 3.0.x or ESX 3.5, if you have the Qlogic iscli utility installed you can enable it from the shell prompt with:

#iscli 0 -n Large\_Frames on (This changes the 1<sup>st</sup> adapter) #**iscli 1 –n Large\_Frames on** (This changes the 2nd adapter)

You can also use the iscli menu. See the section titled, "How do I configure settings on the Qlogic HBA not found in the ESX GUI?" for more information. As an alternative, with BIOS v1.09 and above you can set Jumbo Frames via the Qlogic FastUtil BIOS utility.

# **How do I change the Command Tag Queue depth for Qlogic hba?**

The Command Tag Queue Depth (CTQ) determines how many commands can be queued from the Qlogic HBA to a volume on the array. A higher CTQ can increase the amount of IO the card can generate, with a maximum value of 256. CTQ is a negotiated value at connection time.

```
#esxcfg-module –s ql4xmaxqdepth=200 qla4022
```

```
Then run: #esxcfg-boot –p
```
A reboot is required to make this change effective.

To verify the setting, after rebooting run the following:

```
# esxcfg-module -g qla4022
     qla4022 enabled = 1 options = 'ql4xmaxqdepth=200'
```
**Please Note:** If you have previously set the disk timeout value for the Ologic HBA you must include that setting here again.

#**esxcfg-module –s 'ql4xmaxqdepth=200 ql4xportdownretrycount=60' qla4022**

**Note: The driver name has changed to ql4xxx in ESX version 4.x**

For information on configuring the Qlogic disk timeout value, see: How do I change the disk timeout value for the Qlogic 405x?.

```
# esxcfg-boot -q vmkmod 
      vmkapimod vmkapimod 
      vmklinux linux 
      e1000.o nic 
      qla4022.o scsi ql4xmaxqdepth=200 ql4xportdownretrycount=60
```
# <span id="page-36-0"></span>**EQUALLOGIC SNAPSHOTS**

Questions regarding EqualLogic snapshots are answered in this section.

## **ESX Server wants to format snapshots, replicas, and clones**

To prevent this, you must enable the *LVM.EnableResignature* parameter. If the VMware ESX Server sees that a volume already has a VMware vStorage VMFS signature that matches an existing volume, it will treat the volume as new and ask you to format it. If you set LVM.EnableResignature, the ESX server gives you access. You must set this parameter for every ESX server on which you expect to mount snapshots, promoted replicas, or clones.

Follow these steps to set LVM.EnableResignature:

1. From the **Configuration Tab** of the ESX server, select **Advanced Settings**.

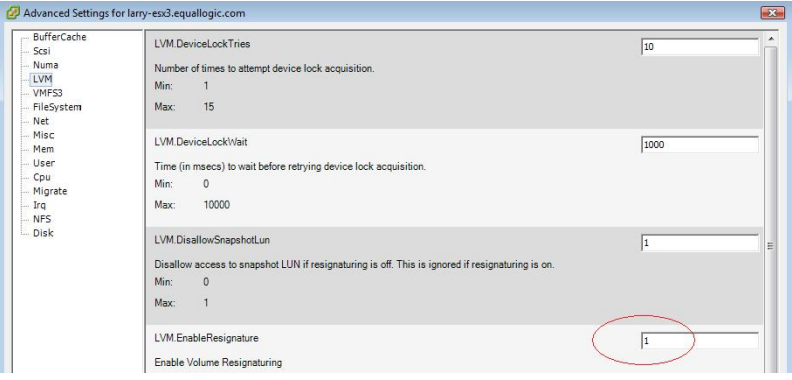

- 2. Select **LVM** on the menu on the left. In the information pane you will see **LVM.EnableResignature** field. The default setting is 0; change the setting to 1.
- 3. Now when you scan for new storage, it should see the snapshot, promoted replica, or clone as a pre-existing VMware vStorage VMFS volume and mount it.

**Please Note:** It's very important, when you're done with the snapshot, reset the LVM setting back to '0' do not leave it enabled. This could cause regular volumes, not snapshots to have their LVM signatures re-written. This could cause VMotion and HA to fail.

# **How do I remove a snapshot once I'm done with it?**

To remove the snapshot volume from the list of Datastores, in the EqualLogic GUI place the snapshot offline. In the VMware VIC client, in the Storage Adapters menu, use the 'rescan' link; the snapshot will no longer appear.

# **My Datastore vol, not a snapshot, has SNAP00000x in front of it.**

The '*LVM.EnableResignature'* feature is enabled – change the setting back to 0. You will have to remove access to that volume in the EqualLogic GUI for that ESX Server. Rescan to remove that volume from the list. Re-enable access and rescan again to see the Datastore correctly.

# <span id="page-37-0"></span>**How do I restore a VMDK from an EQL snapshot?**

- 1. Shutdown the VM to be restored.
- 2. In the EQL GUI, put the EQL snapshot online.
- 3. Verify the **LVM Resignature** is set.
- 4. Rescan the iSCSI storage adapter.
- 5. In the Storage Adapters screen you'll see the snapshot is connected.

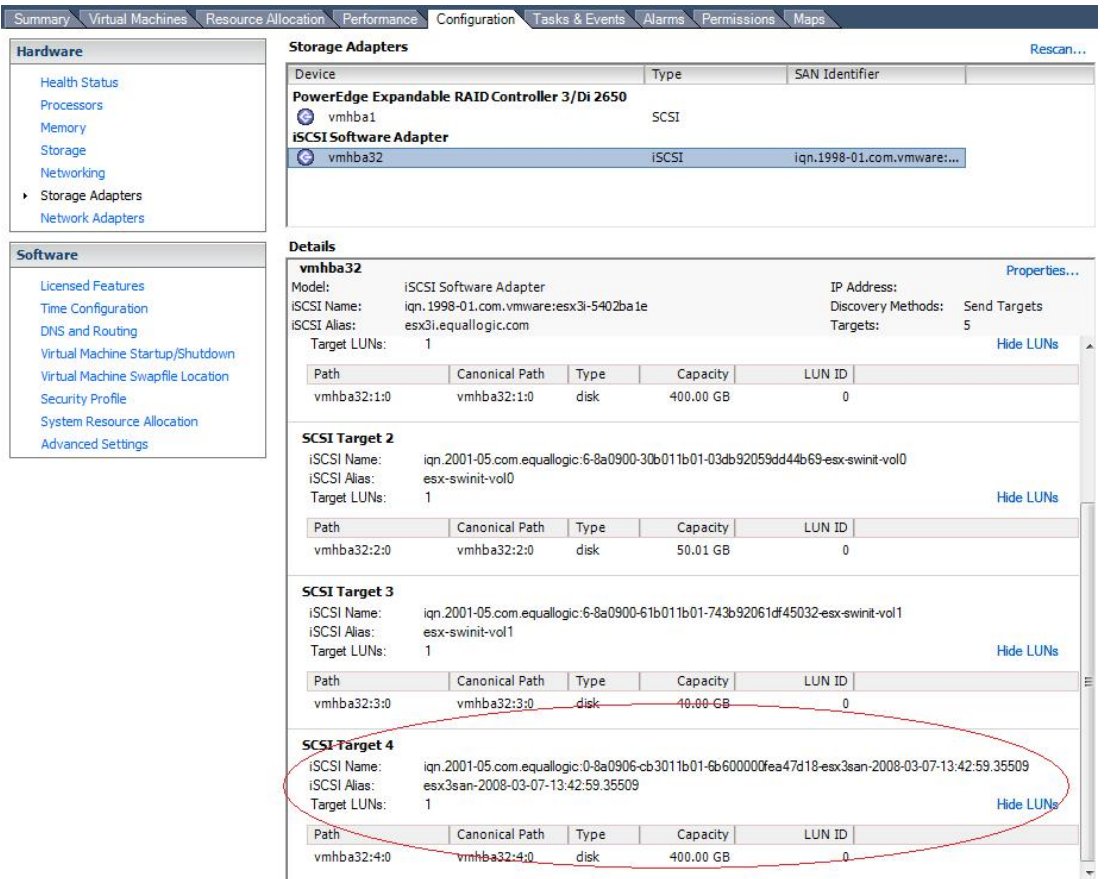

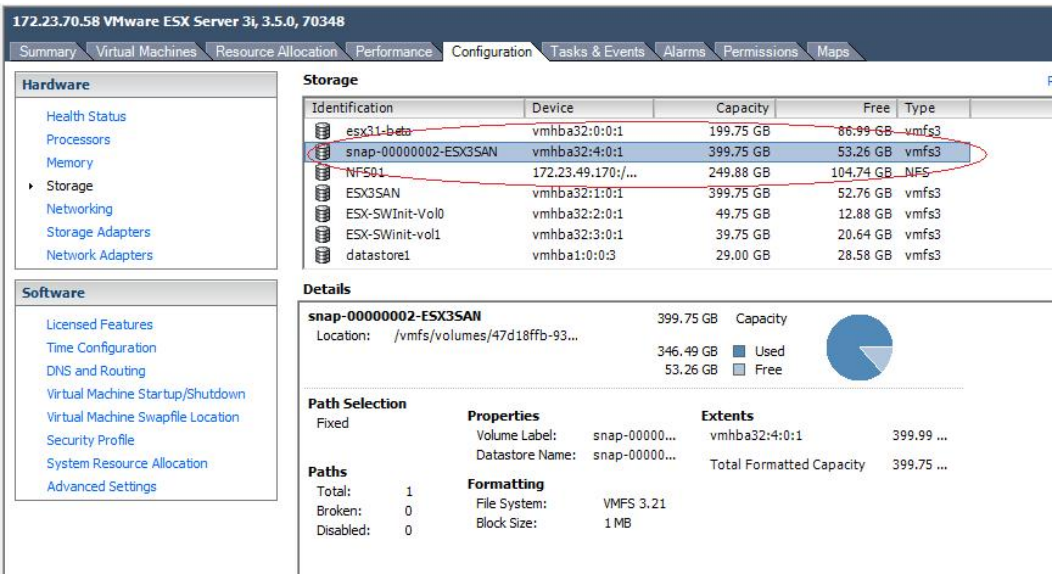

The snapshot should show up as SNAP-00000000x-<Datastore Name>.

You now can browse that Datastore by right clicking the mouse over the snapshot of the Datastore. Select the directory that has the VMDK you wish to restore. Select the VMDK file, you'll notice two icons with arrows on the GUI. This will allow you do download or upload files from the ESX server.

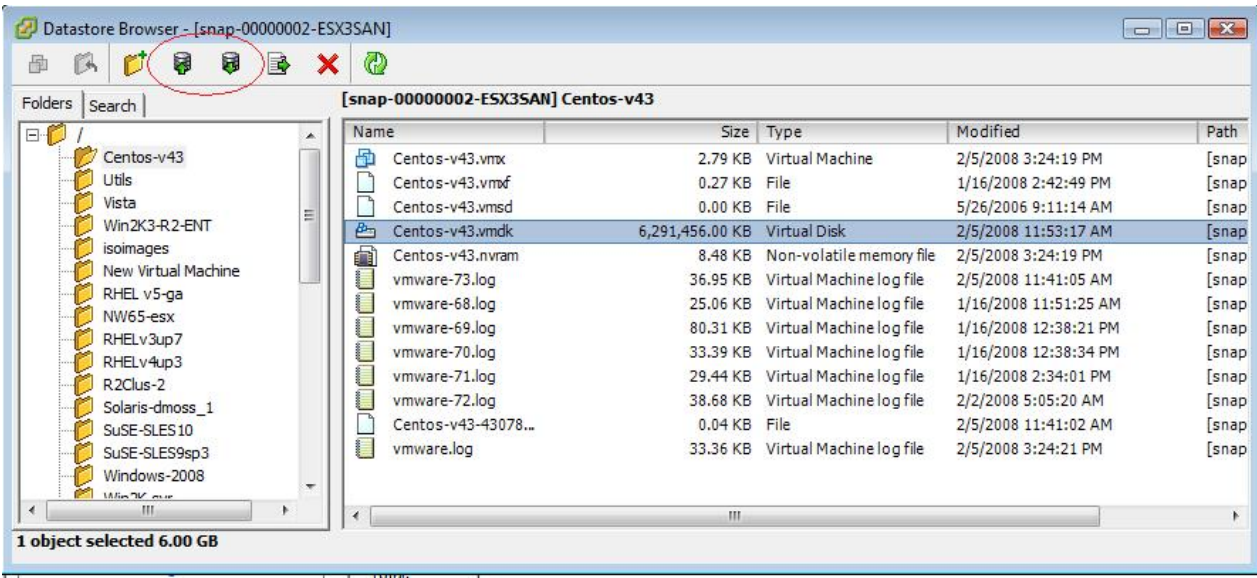

Press the icon with the arrow pointing down to download the file to your local system.

Select the folder you wish to download it to.

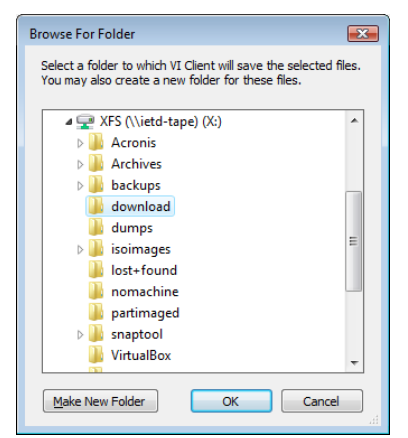

 To restore the file browse the Datastore of the original volume and again select the directory of the VM you wish to restore.

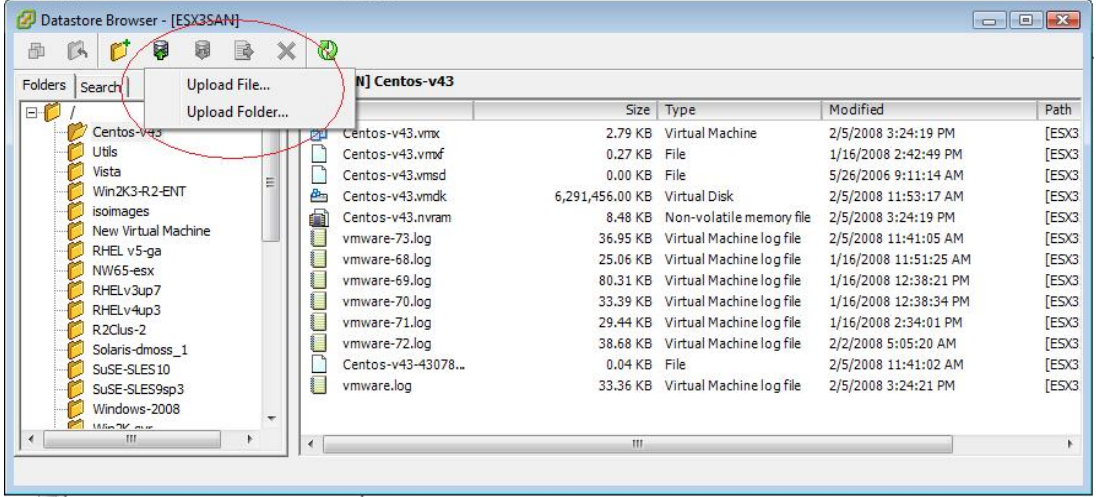

# <span id="page-40-0"></span>**MICROSOFT CLUSTERING SERVICE**

The questions and answers in this section cover the Microsoft Clustering Service.

## **Can Microsoft Clustering Service in W2K3 (SP1/SP2) use VMDK disks?**

Windows 2003 (SP1) introduced a change that resulted in MSCS clusters not functioning in any ESX Server version. VMware is working with Microsoft support to resolve the issue.

**Recommended Workaround:** Use the Microsoft iSCSI initiator and place the Quorum and Cluster volumes outside of VMware, directly on the EqualLogic array. This also enables the full range of PS Series Array features (including replication, snapshots of individual volumes, VSS for backups, etc.) When using MSCS with the PS Series Array firmware revisions 3.x, you must install SP2.

**Please Note:** Windows 2000 (and its service packs) and Windows 2003 RTM continue to function in ESX Server virtual machines.

**Important Alert**: If you are running ESX 3.0.1, you must install patch ESX-3199476 if you are using MSCS Windows 2003 SP1 or Windows 2003 R2. This patch can be downloaded from the link below.

http://www.VMware.com/support/vi3/doc/esx‐3199476‐patch.html

# **FOR MORE INFORMATION**

For detailed information about PS Series arrays, groups, and volumes see the following documentation:

- *Release Notes*. Provides the latest information about PS Series storage arrays and groups.
- *QuickStart*. Describes how to set up the hardware and start using a PS Series storage array.
- *Group Administration*. Describes how to use the Group Manager GUI to manage a PS Series group. This manual provides comprehensive information about product concepts and procedures.
- *CLI Reference*. Describes how to use the Group Manager command line interface to manage a group and individual arrays.
- *Hardware Maintenance*. Provides information on maintaining the PS Series storage array hardware.

The *QuickStart* and *Hardware Maintenance* manuals are printed and shipped with the PS Series array.

They are also located on the documentation CD-ROM that is shipped with the array, along with the *Group Administration* and *CLI Reference* manuals and the Group Manager online help.

The Host Integration Tools kit and documentation will be available on the support website (support.dell.com/EqualLogic) and on a CD-ROM that is shipped with the PS Series array.

# **TECHNICAL SUPPORT AND CUSTOMER SERVICE**

Dell's support service is available to answer your questions about PS Series arrays. If you have an Express Service Code, have it ready when you call. The code helps Dell's automated-support telephone system direct your call more efficiently.

# **Contacting Dell**

Dell provides several online and telephone-based support and service options. Availability varies by country and product, and some services may not be available in your area.

For customers in the United States, call 800-945-3355.

**Note:** If you do not have an Internet connection, you can find contact information on your purchase invoice, packing slip, bill, or Dell product catalog.

To contact Dell for sales, technical support, or customer service issues:

```
1. Visit support.dell.com.
```
2. Verify your country or region in the Choose A Country/Region drop-down menu at the bottom of the window.

- 3. Click Contact Us on the left side of the window.
- 4. Select the appropriate service or support link based on your need.
- 5. Choose the method of contacting Dell that is convenient for you.

# **Online Services**

You can learn about Dell products and services on the following websites:

- www.dell.com/
- www.dell.com/ap/ (Asian/Pacific countries only)
- www.dell.com/jp (Japan only)
- www.euro.dell.com (Europe only)
- www.dell.com/la (Latin American countries)
- www.dell.ca (Canada only)

### You can access Dell Support through the following websites:

- support.dell.com
- support.dell.com/EqualLogic
- support.jp.dell.com (Japan only)
- support.euro.dell.com (Europe only)